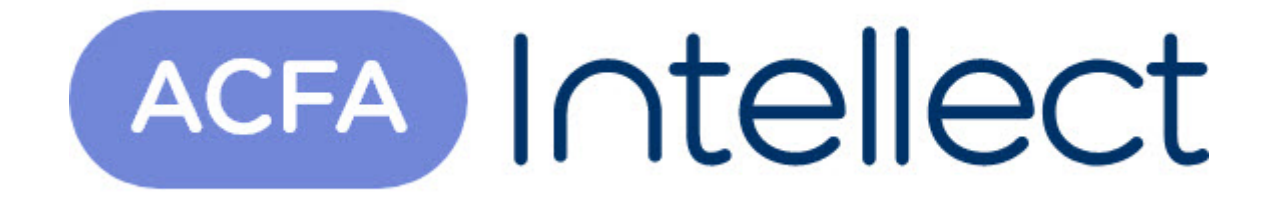

# Руководство по настройке и работе с модулем интеграции НИКИРЭТ (Drivers Pack)

ACFA-Интеллект

Обновлено 05/13/2024

# Table of Contents

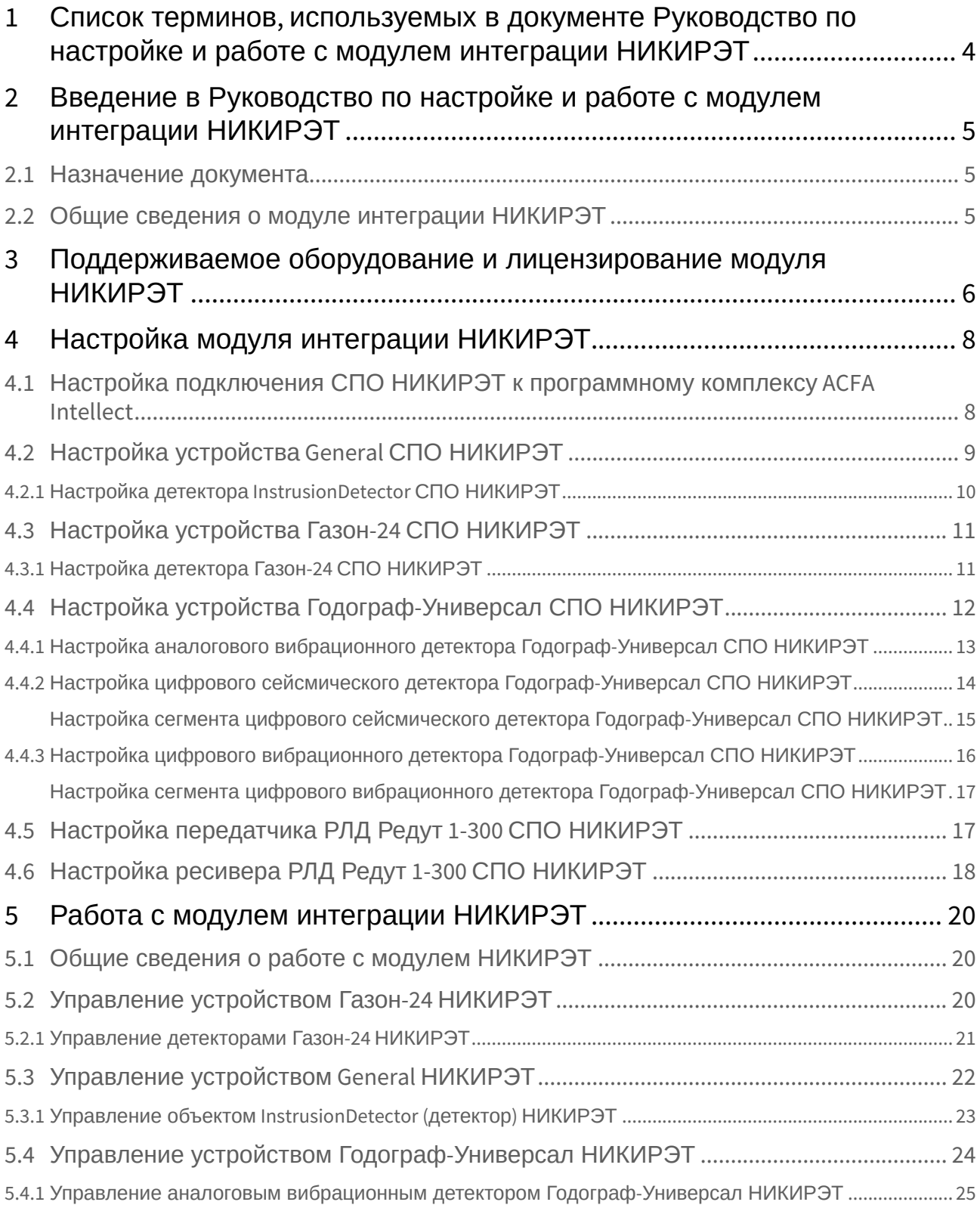

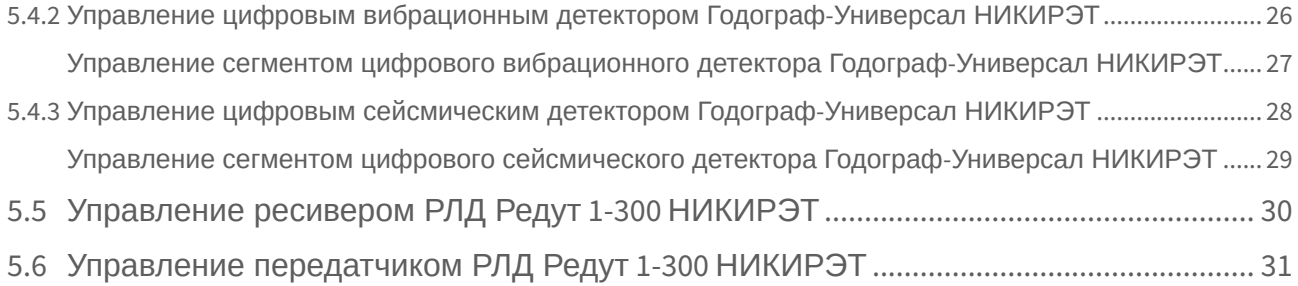

# <span id="page-3-0"></span>1 Список терминов, используемых в документе Руководство по настройке и работе с модулем интеграции НИКИРЭТ

Система периметральной охраны (СПО) - программно-аппаратный комплекс, предназначенный для осуществления контроля нарушения периметра.

Сервер *Интеллект* - компьютер с установленной конфигурацией Сервер программного комплекса *Интеллект*.

Датчик - обнаружитель, какой-либо чувствительный элемент.

# <span id="page-4-0"></span>2 Введение в Руководство по настройке и работе с модулем интеграции НИКИРЭТ

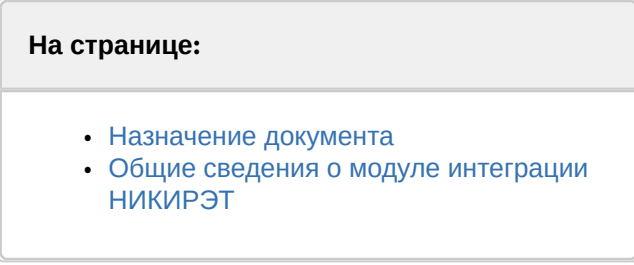

### <span id="page-4-1"></span>2.1 Назначение документа

Документ *Руководство по настройке и работе с модулем интеграции НИКИРЭТ* является справочно-информационным пособием и предназначен для специалистов по настройке и операторов модуля *НИКИРЭТ*.

В данном Руководстве представлены следующие материалы:

- 1. общие сведения о модуле интеграции *НИКИРЭТ*;
- 2. настройка модуля интеграции *НИКИРЭТ*;
- 3. работа с модулем интеграции *НИКИРЭТ.*

### <span id="page-4-2"></span>2.2 Общие сведения о модуле интеграции НИКИРЭТ

Модуль интеграции *НИКИРЭТ* работает в составе компонента **Охранное оборудование**, входящего в состав программного комплекса *ACFA Intellect*, и предназначен для контроля за приборами *СПО НИКИРЭТ,* конфигурирования и управления ими.

#### **Внимание!**

Для работы модуля интеграции *НИКИРЭТ* необходимо наличие установленного следующего программного обеспечения:

- Пакета драйверов *Drivers Pack* ([скачать дистрибутив можно здесь](https://www.itv.ru/support/downloads/drivers-pack.php): Пакет драйверов Drivers Pack);
- Браузера Internet Explorer 11 или выше.

Перед началом работы с модулем интеграции *НИКИРЭТ* необходимо установить оборудование на охраняемый объект и выполнить первоначальную настройку устройств *СПО НИКИРЭТ.*

#### **Примечание.**

Подробные сведения о *СПО НИКИРЭТ* приведены в официальной справочной документации (производитель ФГУП ФНПЦ "ПО "Старт" им. М.В. Проценко").

# <span id="page-5-0"></span>3 Поддерживаемое оборудование и лицензирование модуля НИКИРЭТ

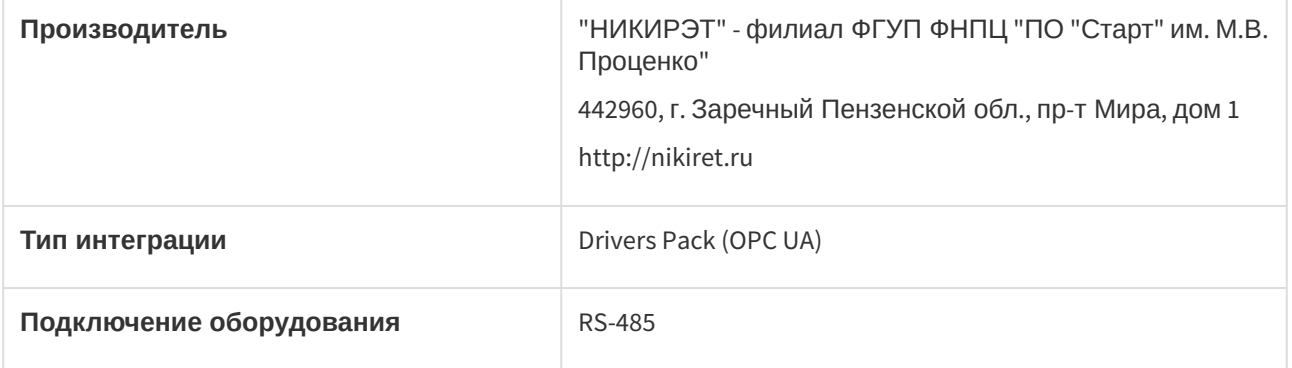

#### **Поддерживаемое оборудование:**

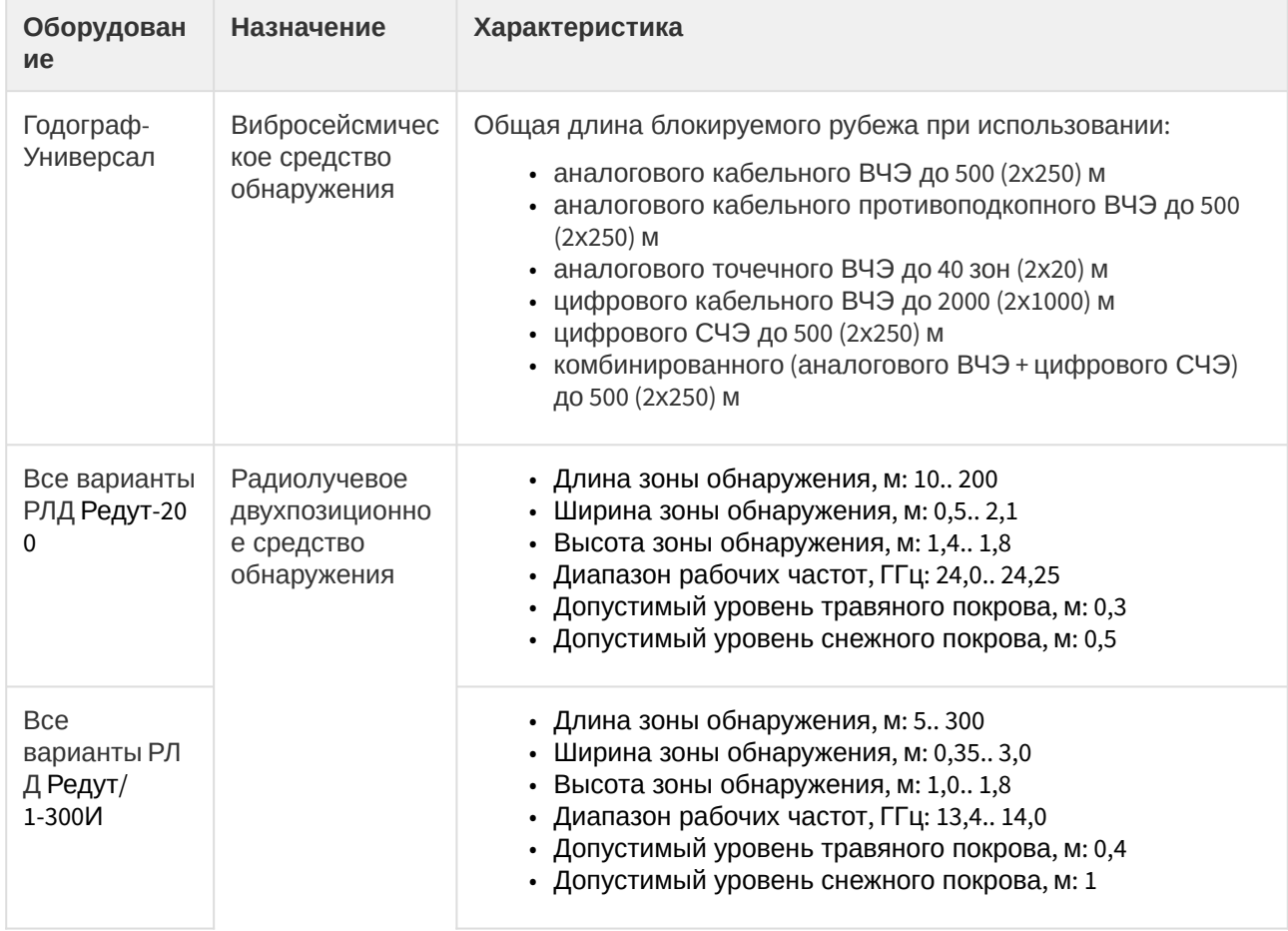

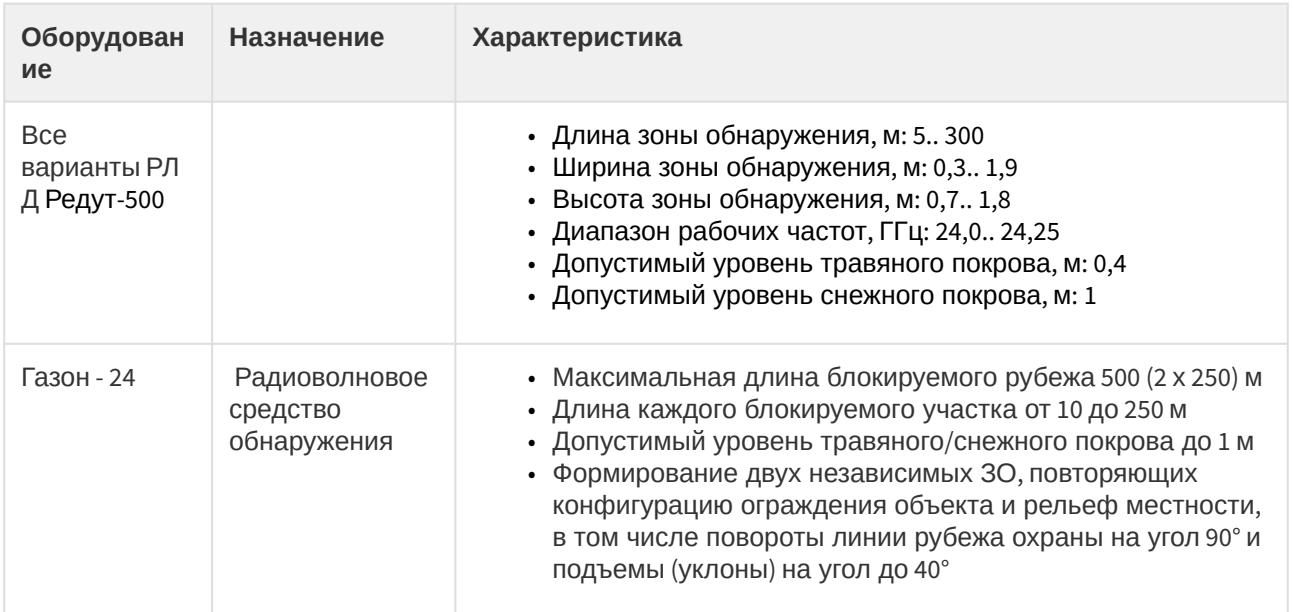

#### **Защита модуля**

За 1 датчик

# <span id="page-7-0"></span>4 Настройка модуля интеграции НИКИРЭТ

# <span id="page-7-1"></span>4.1 Настройка подключения СПО НИКИРЭТ к программному комплексу ACFA Intellect

Настройка подключения СПО *НИКИРЭТ* к программному комплексу *ACFA Intellect* осуществляется следующим образом:

1. Перейти в настройки объекта **Охранное оборудование,** который создается на базе объекта **Компьютер** на вкладке **Оборудование** диалогового окна **Настройки системы**.

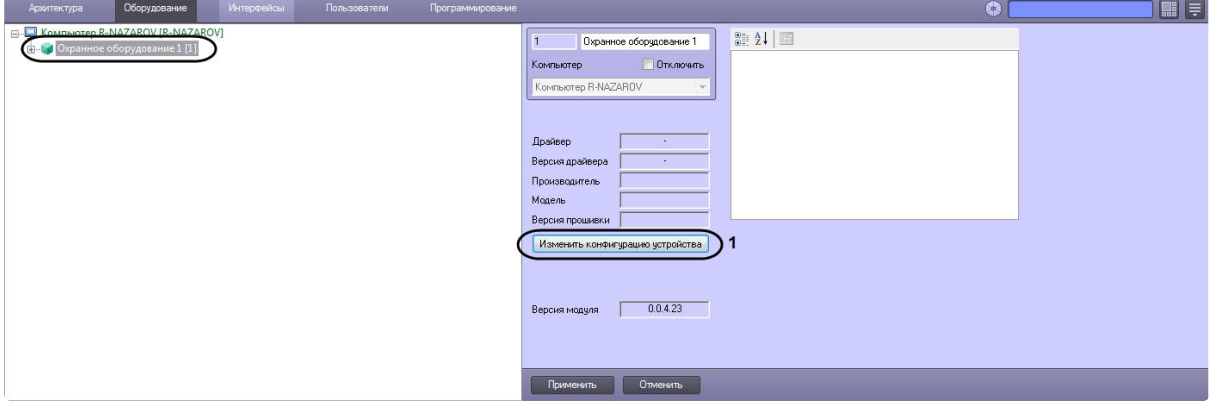

- 2. На панели настроек объекта **Охранное оборудование** нажать кнопку **Изменить конфигурацию устройства** (**1**).
- 3. Из раскрывающегося списка **Производитель** выбрать **Nikiret** (**2**). Остальные пункты **Модель** и **Версия прошивки** заполнятся автоматически.

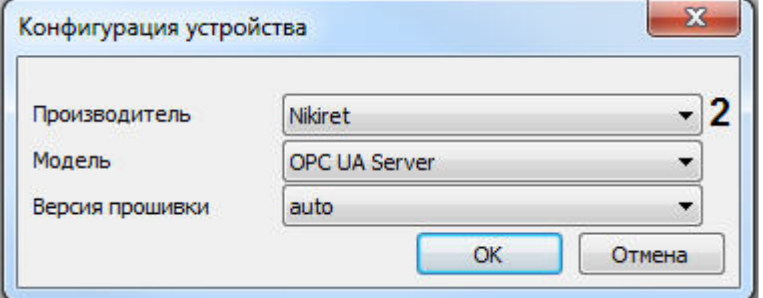

4. Нажать кнопку **ОК**.

5. Указать для параметра **port** (**3**) порт, к которому подключено устройство на сервере СПО *НИКИР ЭТ* (по умолчанию 4841).

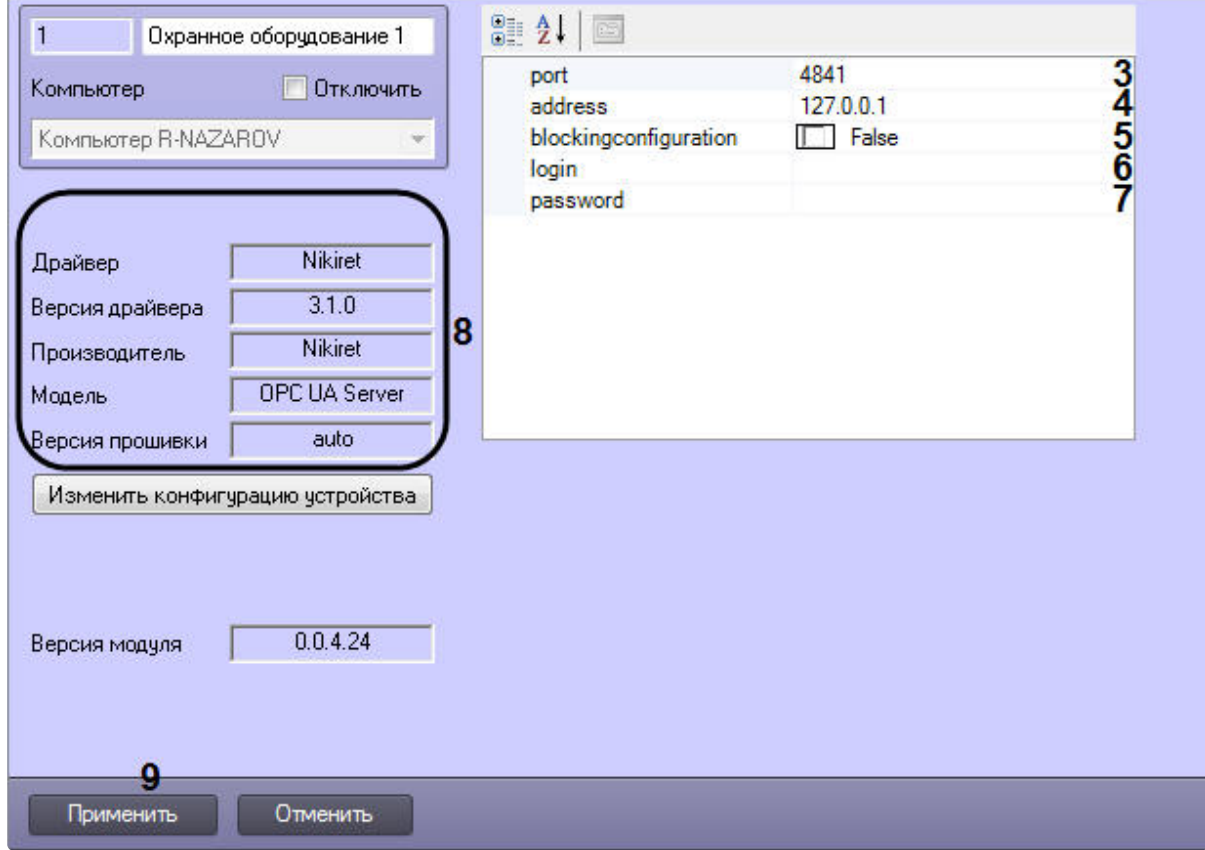

- 6. Указать для параметра **adress** (**4**) IP-адрес сервера СПО *НИКИРЭТ.*
- 7. Указать для параметра **blockingconfiguration** (**5**) значение **True,** если требуется, чтобы какиелибо изменения сделанные в *ПК ACFA Intellect*, не записывались в устройство, иначе **False**, т.е. все изменения будут записываться в устройство.
- 8. Указать для параметров **login** (**6**) и **password** (**7**) логин и пароль соответственно, для подключения к серверу СПО *НИКИРЭТ.*
- 9. Нажать кнопку **Применить** (**9**).

#### **Примечание**

В области (**8**) указываются данные, относящиеся к текущей конфигурации объекта **Охранное оборудование.**

Настройка подключения СПО *НИКИРЭТ* к программному комплексу *ACFA Intellect* завершена.

# <span id="page-8-0"></span>4.2 Настройка устройства General СПО НИКИРЭТ

Устройство *General* – это универсальный объект, которым может быть представлено любое устройство СПО *НИКИРЭТ,* при этом поддержана его базовая функциональность.

Настройка объекта *General* (устройство) осуществляется следующим образом:

1. Перейти в настройки объекта **General (Nikiret)** который создается на базе объекта **Охранное оборудование**.

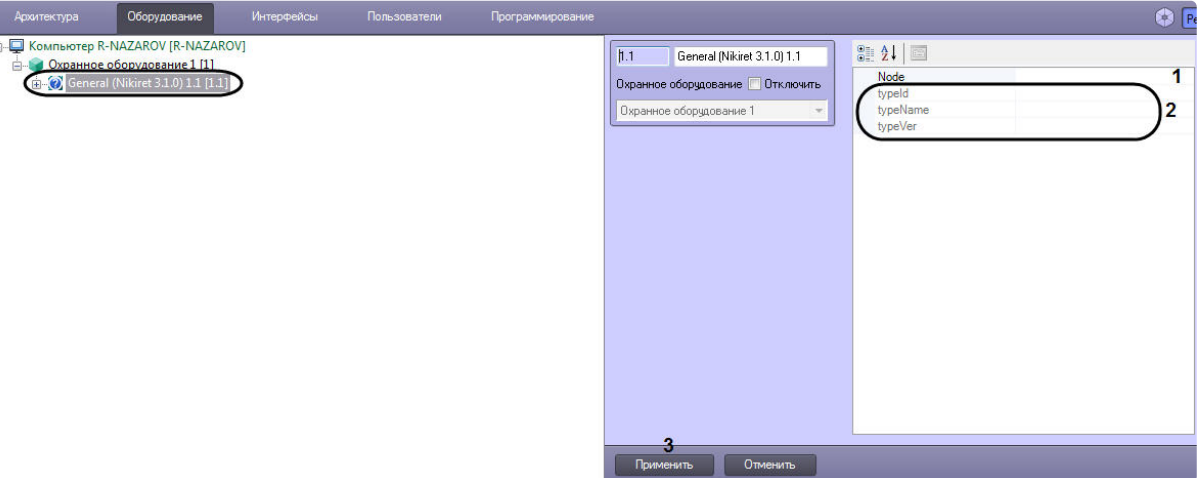

2. Указать для параметра **Node** (**1**) адрес (идентификатор) необходимого устройства*.*

#### **Примечание**

Параметры в области (**2**) являются нередактируемыми и заполняются автоматически при установлении связи с сервером.

3. Нажать кнопку **Применить** (**3**).

Настройка устройства *General* СПО *НИКИРЭТ* завершена.

### <span id="page-9-0"></span>4.2.1 Настройка детектора InstrusionDetector СПО НИКИРЭТ

Детектор *InstrusionDetector* – это универсальный объект, которым может быть представлен любой детектор устройства *General* СПО *НИКИРЭТ* (см. [Настройка устройства](#page-8-0) General СПО НИКИРЭТ)*,* при этом поддержана его базовая функциональность.

Настройка детектора *InstrusionDetector* осуществляется следующим образом:

1. Перейти в настройки объекта **InstrusionDetector (Nikiret)** который создается на базе объекта **General (Nikiret)**.

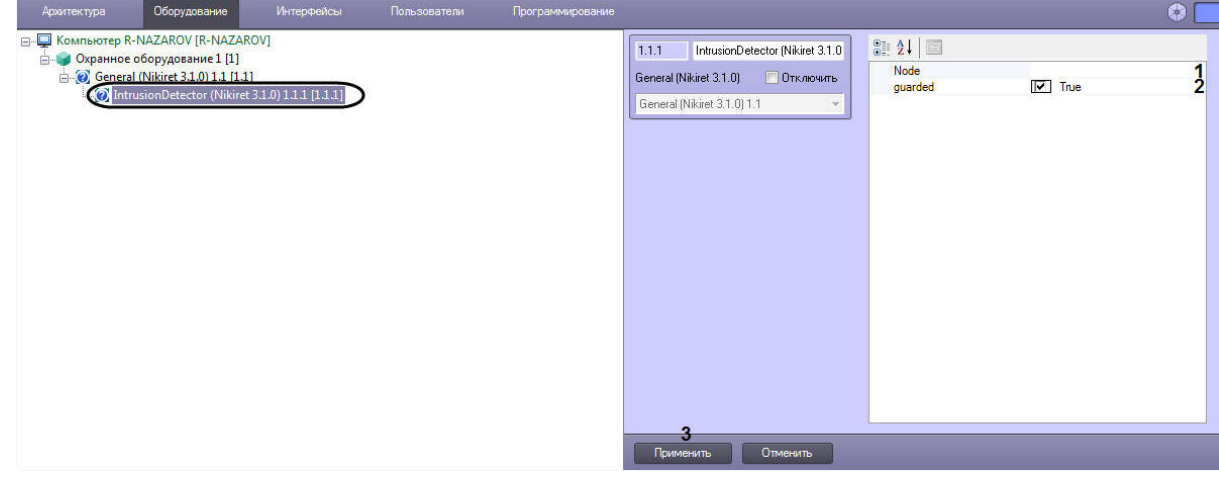

2. Указать для параметра **Node** (**1**) адрес (идентификатор) необходимого детектора*.*

- 3. Указать для параметра **guarded** (**2**) значение **True**, если требуется, чтобы данный детектор стоял на охране, значение **False**, чтобы детектор был не активен (снят с охраны).
- 4. Нажать кнопку **Применить** (**3**).

Настройка детектора *InstrusionDetector* СПО *НИКИРЭТ* завершена.

# <span id="page-10-0"></span>4.3 Настройка устройства Газон-24 СПО НИКИРЭТ

Настройка устройства *Газон-24* осуществляется следующим образом:

1. Перейти в настройки объекта **Gazon 24 (Nikiret),** который создается на базе объекта **Охранное оборудование**.

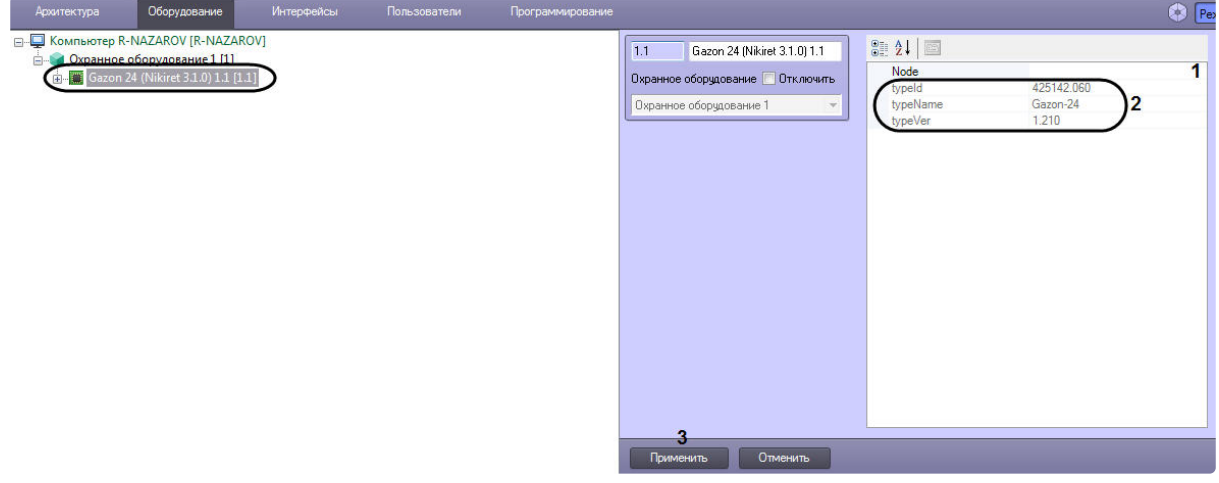

2. Указать для параметра **Node** (**1**) адрес (идентификатор) устройства *Газон-24.*

#### **Примечание**

Параметры в области (**2**) являются нередактируемыми.

3. Нажать кнопку **Применить** (**3**).

#### **Примечание**

После добавления объекта **Gazon 24 (Nikiret),** автоматически будут созданы детекторы *Газон 24* (см. [Настройка детектора Газон](#page-10-1)-24 СПО НИКИРЭТ).

Настройка устройства *Газон-24* СПО *НИКИРЭТ* завершена.

### <span id="page-10-1"></span>4.3.1 Настройка детектора Газон-24 СПО НИКИРЭТ

После добавления объекта **Gazon 24 (Nikiret),** автоматически будут созданы объекты **Left Detector (Nikiret)** и **[Right Detector \(Nikiret\)](#page-10-0)** (добавление объекта **Gazon 24 (Nikiret)** см. Настройка устройства Газон-24 СПО НИКИРЭТ**).**

Рассмотрим настройку детектора на примере объекта **Left Detector (Nikiret)**. Настройка объекта **Right Detector (Nikiret)** осуществляются аналогичным образом.

Настройка детектора *Газон-24* осуществляется следующим образом:

1. Перейти в настройки объекта **Left Detector (Nikiret)**.

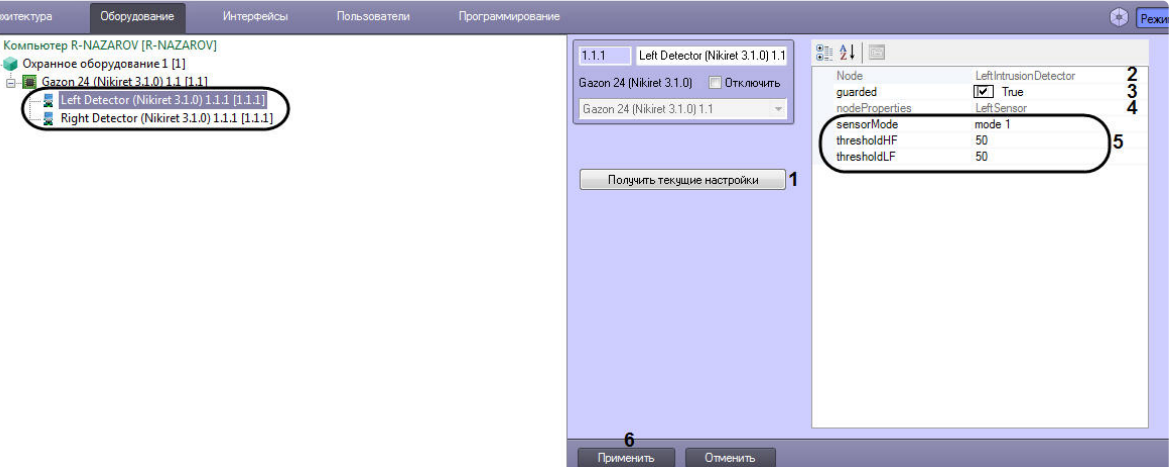

2. Нажать на кнопку **Получить текущие настройки** (**1**), чтобы считать текущие настройки с устройства *Газон-24.*

#### **Примечание**

 $\overline{\mathbf{e}}$ 

Если не считать текущие настройки, то параметры в области (**5**) будут заполнены значениями по умолчанию.

#### **Примечание**

Параметры **Node** (**2**) и **nodeProperties** (**4**) являются нередактируемыми.

- 3. Указать для параметра **guarded** (**3**) значение **True**, если требуется, чтобы данный детектор стоял на охране, значение **False**, чтобы детектор был не активен (снят с охраны).
- 4. Указать необходимые значения параметров в области (**5**).
- 5. Нажать кнопку **Применить** (**6**).

Настройка детектора *Газон-24* СПО *НИКИРЭТ* завершена*.*

## <span id="page-11-0"></span>4.4 Настройка устройства Годограф-Универсал СПО НИКИРЭТ

Настройка устройства *Годограф-Универсал* осуществляется следующим образом:

1. Перейти в настройки объекта **Godograf Universal (Nikiret),** который создается на базе объекта **Охранное оборудование**.

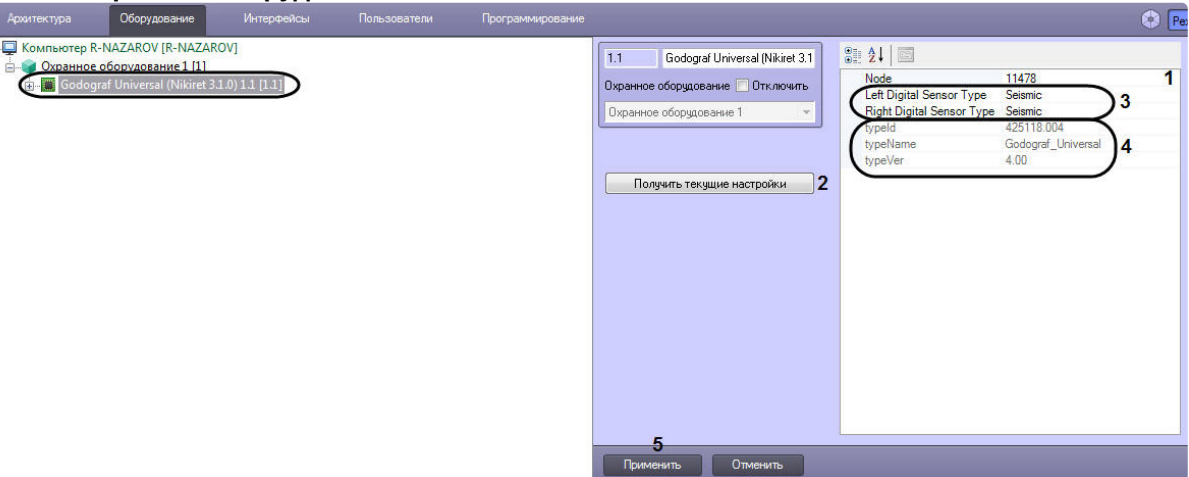

- 2. Указать для параметра **Node** (**1**) адрес (идентификатор) устройства *Годограф-Универсал.*
- 3. Нажать на кнопку **Получить текущие настройки** (**2**), чтобы считать текущие настройки с устройства *Годограф-Универсал*.

#### **Примечание**

Если не считать текущие настройки, то параметры в области (**3**) будут заполнены значениями по умолчанию.

4. Указать необходимые значения параметров в области (**3**).

#### **Примечание**

Параметры в области (**4**) являются нередактируемыми.

5. Нажать кнопку **Применить** (**5**).

#### **Примечание**

После добавления объекта **Godograf Universal (Nikiret),** автоматически будут созданы детекторы *Годограф-Универсал* (см. [Настройка аналогового вибрационного детектора](#page-12-0)  Годограф-Универсал СПО НИКИРЭТ, [Настройка цифрового сейсмического детектора](#page-13-0)  Годограф-Универсал СПО НИКИРЭТ, [Настройка цифрового вибрационного детектора](#page-15-0)  Годограф-Универсал СПО НИКИРЭТ).

Настройка устройства *Годограф-Универсал* СПО *НИКИРЭТ* завершена.

### <span id="page-12-0"></span>4.4.1 Настройка аналогового вибрационного детектора Годограф-Универсал СПО НИКИРЭТ

После добавления объекта **Godograf Universal (Nikiret),** автоматически будут созданы два объекта **Analogue Detector (Nikiret)** (левый и правый соответственно), которые являются аналоговыми вибрационными детекторами *Годограф-Универсал* (добавление объекта **Godograf Universal (Nikiret)** см. [Настройка устройства Годограф](#page-11-0)-Универсал СПО НИКИРЭТ**).**

Настройка аналогового вибрационного детектора *Годограф-Универсал* осуществляется следующим образом:

1. Перейти в настройки объекта **Analogue Detector (Nikiret)**.

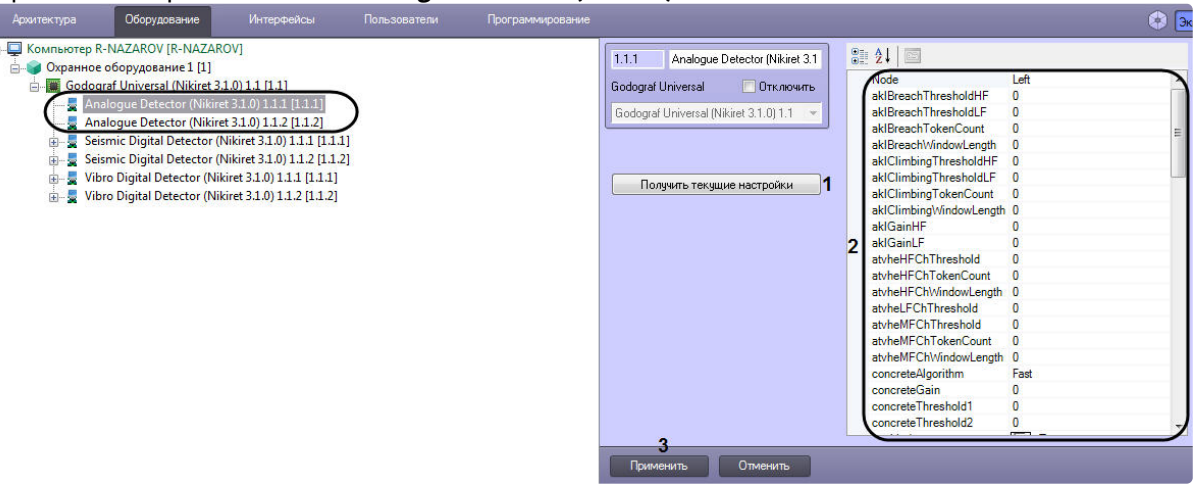

2. Нажать на кнопку **Получить текущие настройки** (**1**), чтобы считать текущие настройки с устройства *Годограф-Универсал*.

#### **Примечание**

Если не считать текущие настройки, то параметры в области (**2**) будут заполнены значениями по умолчанию.

- 3. Указать необходимые значения параметров в области (**2**).
- 4. Нажать кнопку **Применить** (**3**).

Настройка второго объекта **Analogue Detector (Nikiret)** происходит аналогичным образом.

Настройка аналогового вибрационного детектора *Годограф-Универсал* СПО *НИКИРЭТ* завершена*.*

## <span id="page-13-0"></span>4.4.2 Настройка цифрового сейсмического детектора Годограф-Универсал СПО НИКИРЭТ

После добавления объекта **Godograf Universal (Nikiret),** автоматически будут созданы два объекта **Seismic Digital Detector (Nikiret)** (левый и правый соответственно), которые являются цифровыми сейсмическими детекторами *Годограф-*

*Универсал* (добавление объекта **Godograf Universal (Nikiret)** см. [Настройка устройства Годограф](#page-11-0)-Универсал СПО НИКИРЭТ**).**

Настройка цифрового сейсмического детектора *Годограф-Универсал* осуществляется следующим образом:

1. Перейти в настройки объекта **Analogue Detector (Nikiret)**.

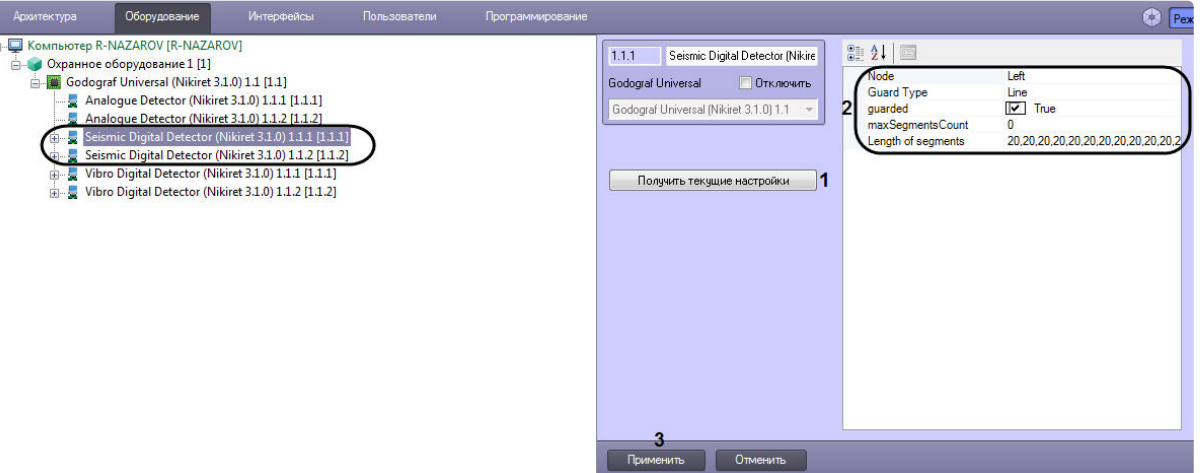

2. Нажать на кнопку **Получить текущие настройки** (**1**), чтобы считать текущие настройки с устройства *Годограф-Универсал*.

#### **Примечание**

Если не считать текущие настройки, то параметры в области (**2**) будут заполнены значениями по умолчанию.

- 3. Указать необходимые значения параметров в области (**2**).
- 4. Нажать кнопку **Применить** (**3**).

Настройка второго объекта **Seismic Digital Detector (Nikiret)** происходит аналогичным образом.

Настройка цифрового сейсмического детектора *Годограф-Универсал* СПО *НИКИРЭТ* завершена*.*

#### <span id="page-14-0"></span>Настройка сегмента цифрового сейсмического детектора Годограф-Универсал СПО НИКИРЭТ

Настройка сегмента цифрового сейсмического детектора *Годограф-Универсал* осуществляется следующим образом:

1. Перейти в настройки объекта **Seismic Detector Segment (Nikiret)**, который создан на базе объекта **Seismic Digital Detector (Nikiret)** (см. [Настройка цифрового сейсмического детектора](#page-13-0)  Годограф-Универсал СПО НИКИРЭТ).

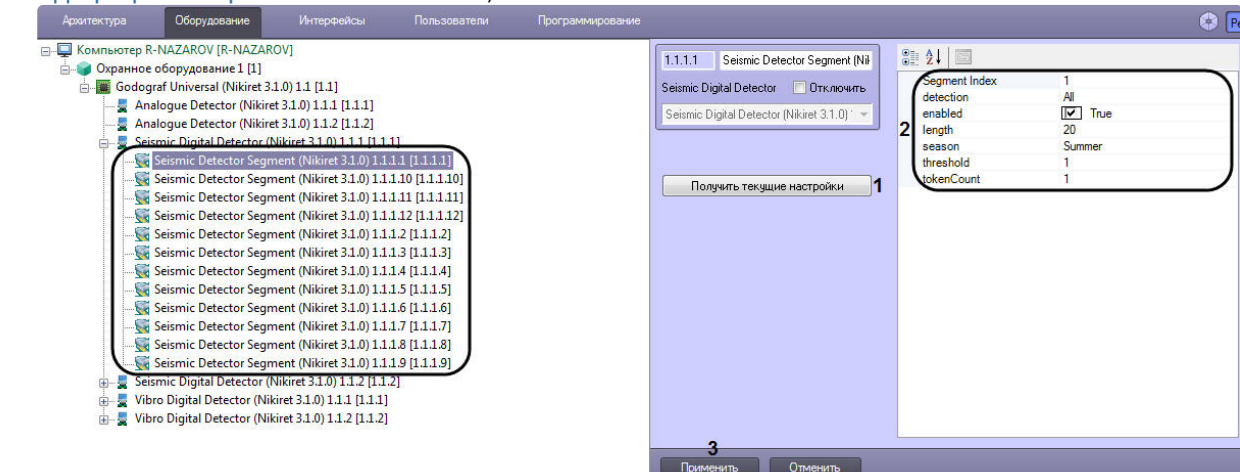

2. Нажать на кнопку **Получить текущие настройки** (**1**), чтобы считать текущие настройки с устройства *Годограф-Универсал*.

#### **Примечание**

Если не считать текущие настройки, то параметры в области (**2**) будут заполнены значениями по умолчанию.

- 3. Указать необходимые значения параметров в области (**2**).
- 4. Нажать кнопку **Применить** (**3**).

Настройка остальных объектов **Seismic Detector Segment (Nikiret)** происходит аналогичным образом.

Настройка сегмента цифрового сейсмического детектора *Годограф-Универсал* СПО *НИКИРЭТ* завершена*.*

### <span id="page-15-0"></span>4.4.3 Настройка цифрового вибрационного детектора Годограф-Универсал СПО НИКИРЭТ

После добавления объекта **Godograf Universal (Nikiret),** автоматически будут созданы два объекта **Vibro Digital Detector (Nikiret)** (левый и правый соответственно), которые являются цифровыми вибрационными детекторами *Годограф-Универсал* (добавление объекта **Godograf Universal (Nikiret)** см. [Настройка устройства Годограф](#page-11-0)-Универсал СПО НИКИРЭТ**).**

Настройка цифрового вибрационного детектора *Годограф-Универсал* осуществляется следующим образом:

1. Перейти в настройки объекта **Vibro Digital Detector (Nikiret)**.

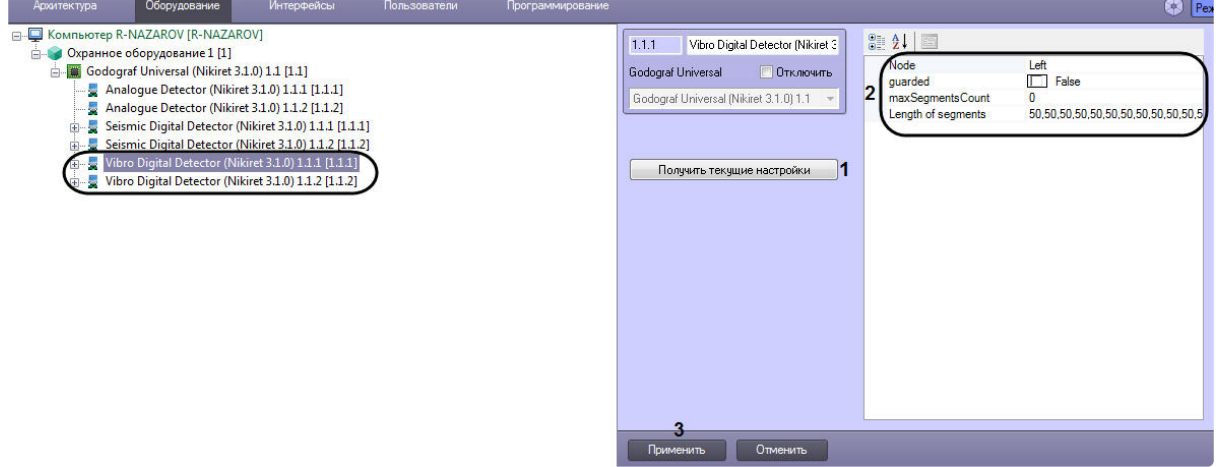

2. Нажать на кнопку **Получить текущие настройки** (**1**), чтобы считать текущие настройки с устройства *Годограф-Универсал*.

#### **Примечание**

Если не считать текущие настройки, то параметры в области (**2**) будут заполнены значениями по умолчанию.

- 3. Указать необходимые значения параметров в области (**2**).
- 4. Нажать кнопку **Применить** (**3**).

Настройка второго объекта **Vibro Digital Detector (Nikiret)** происходит аналогичным образом.

Настройка цифрового вибрационного детектора *Годограф-Универсал* СПО *НИКИРЭТ* завершена*.*

#### <span id="page-16-0"></span>Настройка сегмента цифрового вибрационного детектора Годограф-Универсал СПО НИКИРЭТ

Настройка сегмента цифрового вибрационного детектора *Годограф-Универсал* осуществляется следующим образом:

1. Перейти в настройки объекта **Vibro Detector Segment (Nikiret)**, который создан на базе объекта **Vibro Digital Detector (Nikiret)** (см. [Настройка цифрового вибрационного детектора](#page-15-0)  Годограф-Универсал СПО НИКИРЭТ).

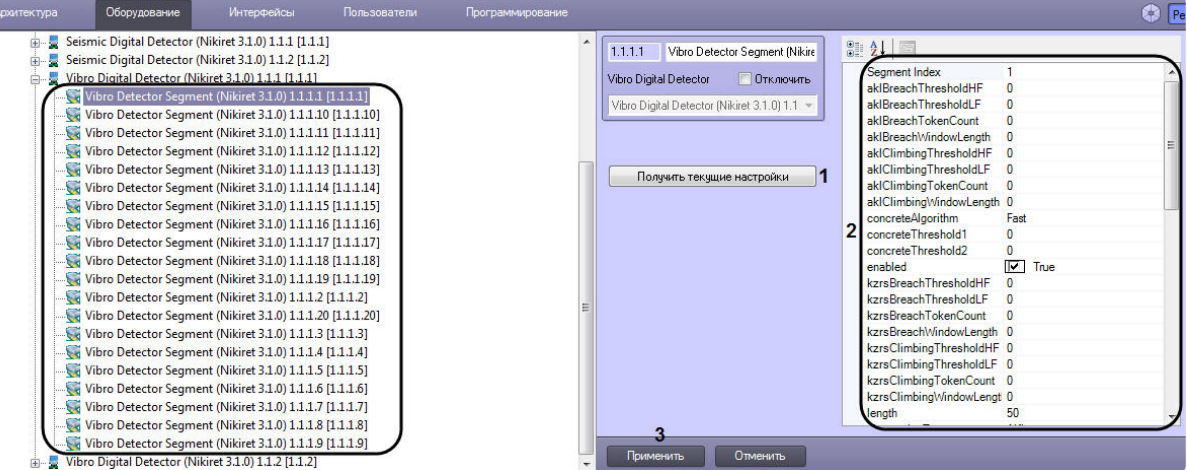

2. Нажать на кнопку **Получить текущие настройки** (**1**), чтобы считать текущие настройки с устройства *Годограф-Универсал*.

#### **Примечание**

Если не считать текущие настройки, то параметры в области (**2**) будут заполнены значениями по умолчанию.

- 3. Указать необходимые значения параметров в области (**2**).
- 4. Нажать кнопку **Применить** (**3**).

Настройка остальных объектов **Vibro Detector Segment (Nikiret)** происходит аналогичным образом.

Настройка сегмента цифрового вибрационного детектора *Годограф-Универсал* СПО *НИКИРЭТ* завершена*.*

# <span id="page-16-1"></span>4.5 Настройка передатчика РЛД Редут 1-300 СПО НИКИРЭТ

Настройка передатчика *РЛД Редут 1-300* осуществляется следующим образом:

1. Перейти в настройки объекта **RLD Redut/300-1 Transmitter (Nikiret)**, который создается на базе объекта **Охранное оборудование**.

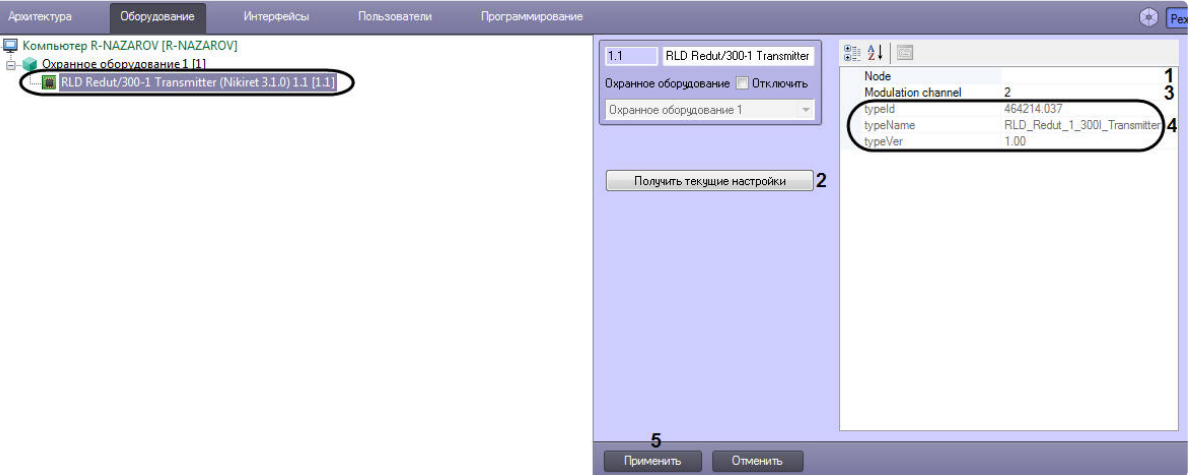

- 2. Указать для параметра **Node** (**1**) адрес (идентификатор) передатчика *РЛД Редут 1-300.*
- 3. Нажать на кнопку **Получить текущие настройки** (**2**), чтобы считать текущие настройки с передатчика *РЛД Редут 1-300.*

#### **Примечание**

٠

Если не считать текущие настройки, то параметр **Modulation channel** (**3**) будет иметь значение по умолчанию.

- 4. Указать для параметра **Modulation channel** (**3**) необходимое значение.
	- **Примечание**

Параметры в области (**4**) являются нередактируемыми.

5. Нажать кнопку **Применить** (**3**).

Настройка передатчика *РЛД Редут 1-300* СПО *НИКИРЭТ* завершена.

# <span id="page-17-0"></span>4.6 Настройка ресивера РЛД Редут 1-300 СПО НИКИРЭТ

Настройка ресивера *РЛД Редут 1-300* осуществляется следующим образом:

1. Перейти в настройки объекта **RLD Redut/300-1 Reciever (Nikiret)**, который создается на базе объекта **Охранное оборудование**.

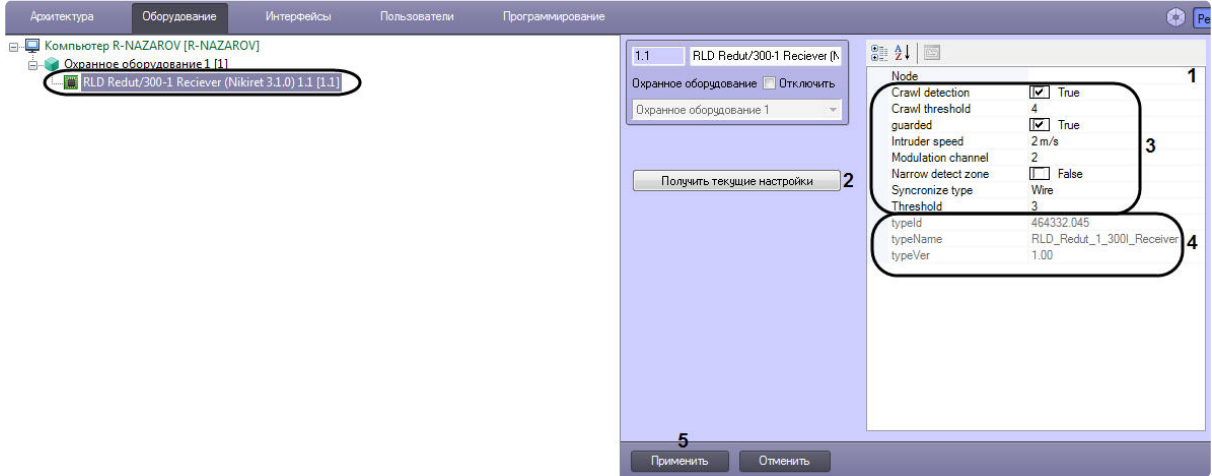

- 2. Указать для параметра **Node** (**1**) адрес (идентификатор) ресивера *РЛД Редут 1-300.*
- 3. Нажать на кнопку **Получить текущие настройки** (**2**), чтобы считать текущие настройки с ресивера *РЛД Редут 1-300.*

#### **Примечание**

Если не считать текущие настройки, то параметры в области (**3**) будут заполнены значениями по умолчанию.

- 4. Указать необходимые значения параметров в области (**3**).
	- **Примечание**

Параметры в области (**4**) являются нередактируемыми.

5. Нажать кнопку **Применить** (**5**).

Настройка ресивера *РЛД Редут 1-300* СПО *НИКИРЭТ* завершена.

# <span id="page-19-0"></span>5 Работа с модулем интеграции НИКИРЭТ

# <span id="page-19-1"></span>5.1 Общие сведения о работе с модулем НИКИРЭТ

Для работы с модулем интеграции *НИКИРЭТ* используются следующие интерфейсные объекты:

- 1. **Карта**.
- 2. **Протокол событий**.

[Сведения по настройке данных интерфейсных объектов приведены в документе](https://docs.itvgroup.ru/confluence/pages/viewpage.action?pageId=136938089) Программный комплекс Интеллект: Руководство Администратора.

[Работа с данными интерфейсными объектами подробно описана в документе](https://docs.itvgroup.ru/confluence/pages/viewpage.action?pageId=136937896) Программный комплекс Интеллект: Руководство Оператора.

# <span id="page-19-2"></span>5.2 Управление устройством Газон-24 НИКИРЭТ

Управление устройством *Газон-24 НИКИРЭТ* осуществляется в интерактивном окне **Карта** с использованием функционального меню объекта **Gazon 24 (Nikiret)**.

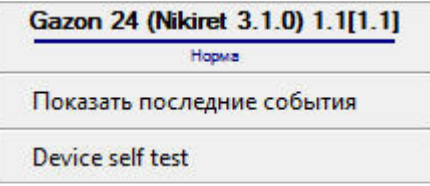

Команды для управления устройством *Газон-24 НИКИРЭТ* описаны в таблице:

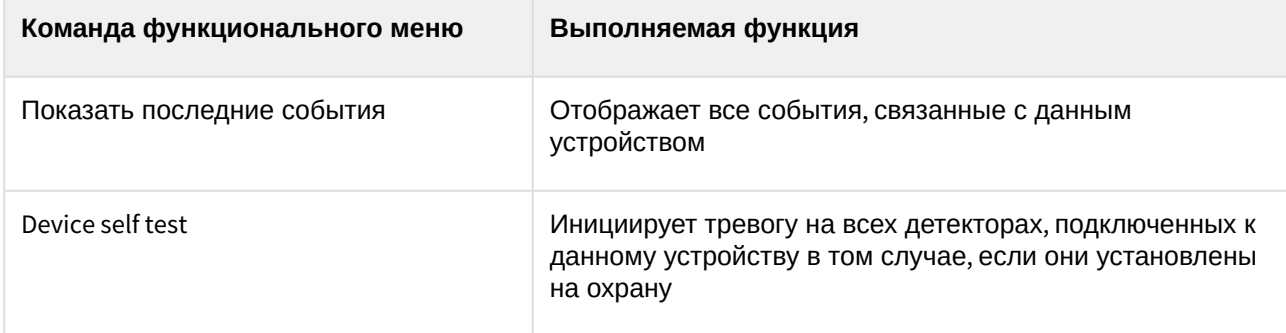

#### Возможны следующие индикации устройства:

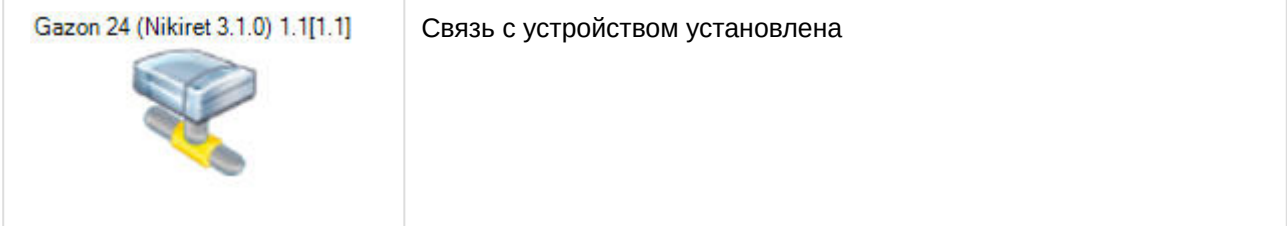

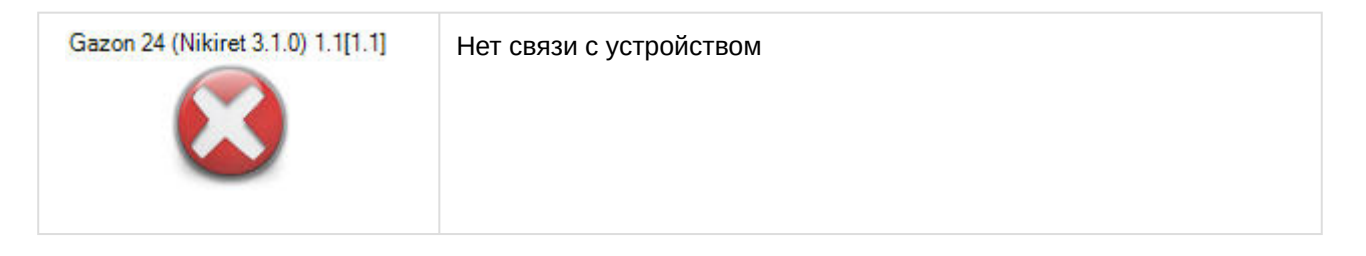

### <span id="page-20-0"></span>5.2.1 Управление детекторами Газон-24 НИКИРЭТ

Управление детекторами *Газон-24 НИКИРЭТ* осуществляется в интерактивном окне **Карта** с использованием функционального меню объекта **Left Detector (Nikiret)**  или объекта **Right Detector (Nikiret)**.

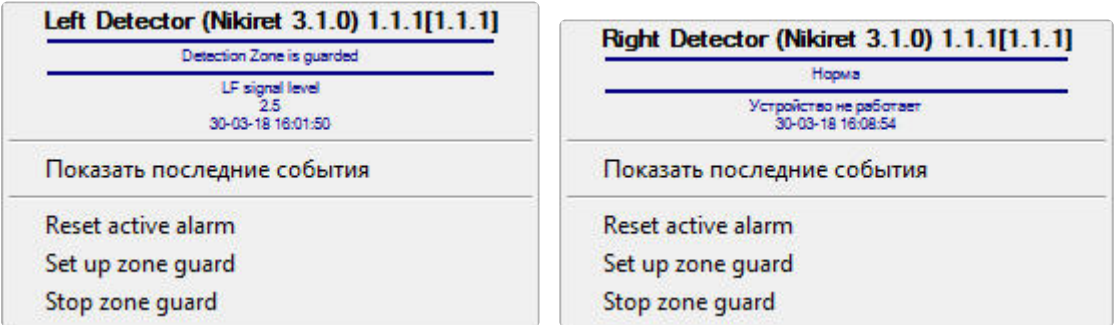

Команды для управления детекторами *Газон-24 НИКИРЭТ* описаны в таблице:

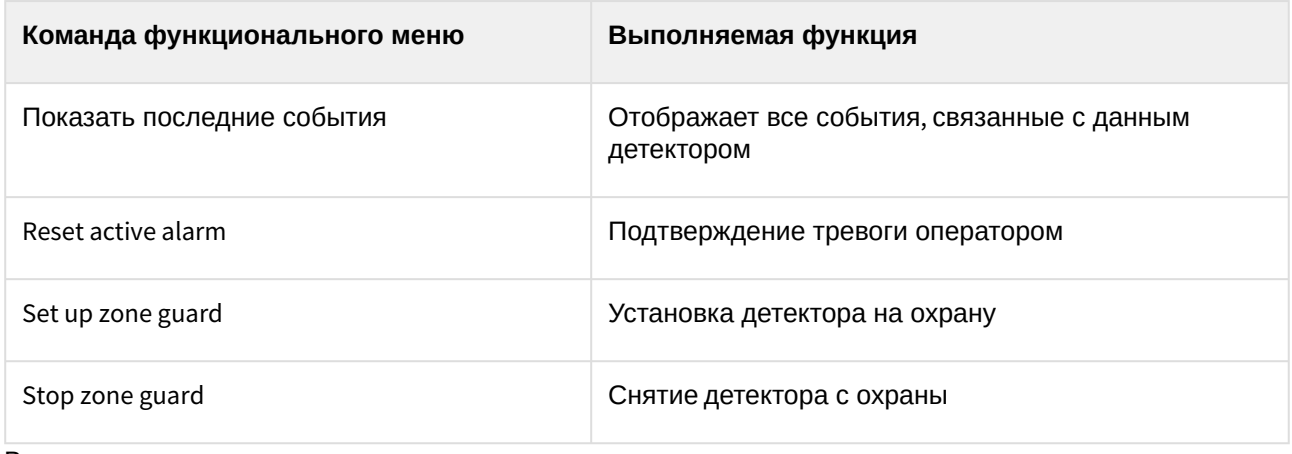

Возможны следующие индикации детекторов:

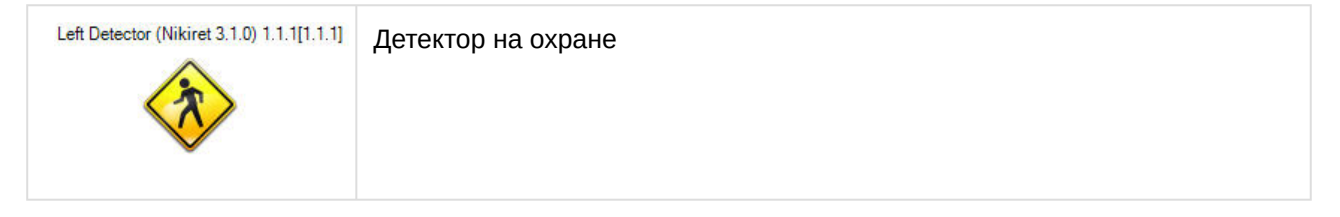

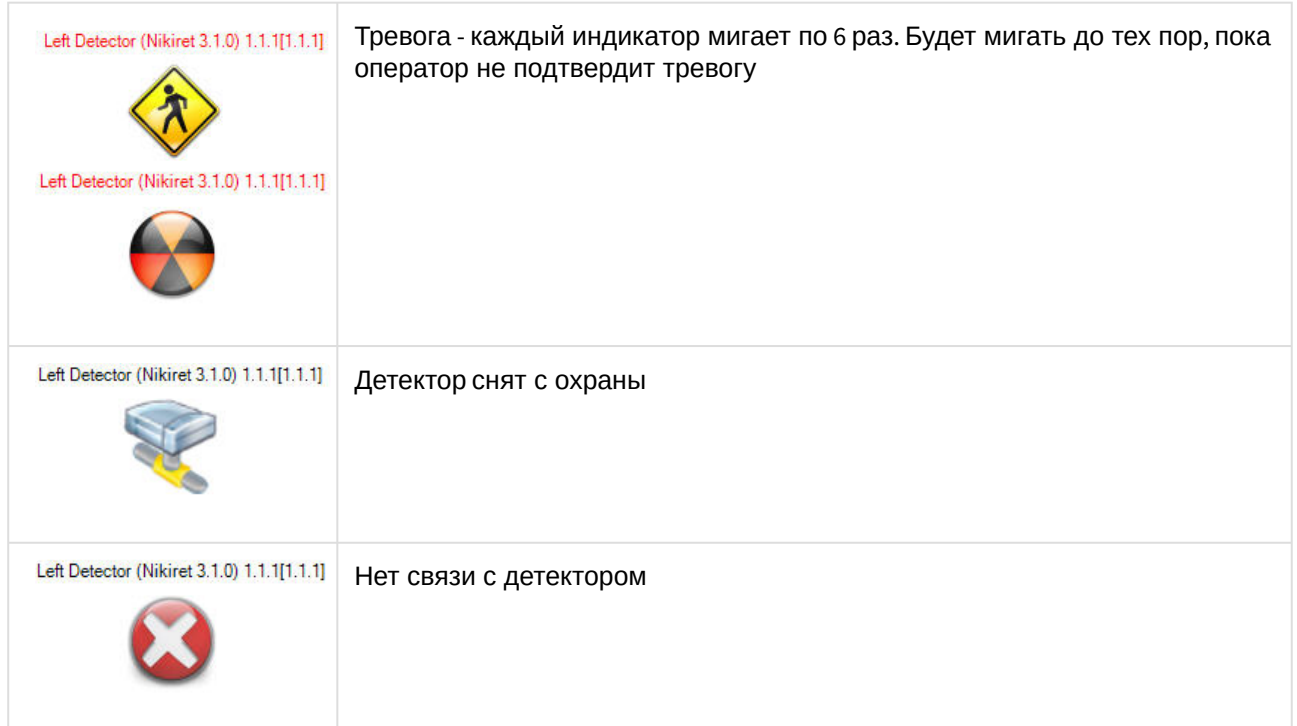

# <span id="page-21-0"></span>5.3 Управление устройством General НИКИРЭТ

Управление устройством *General НИКИРЭТ* осуществляется в интерактивном окне **Карта** с использованием функционального меню объекта **General (Nikiret)**.

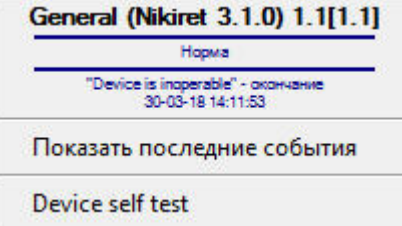

Команды для управления устройством *General НИКИРЭТ* описаны в таблице:

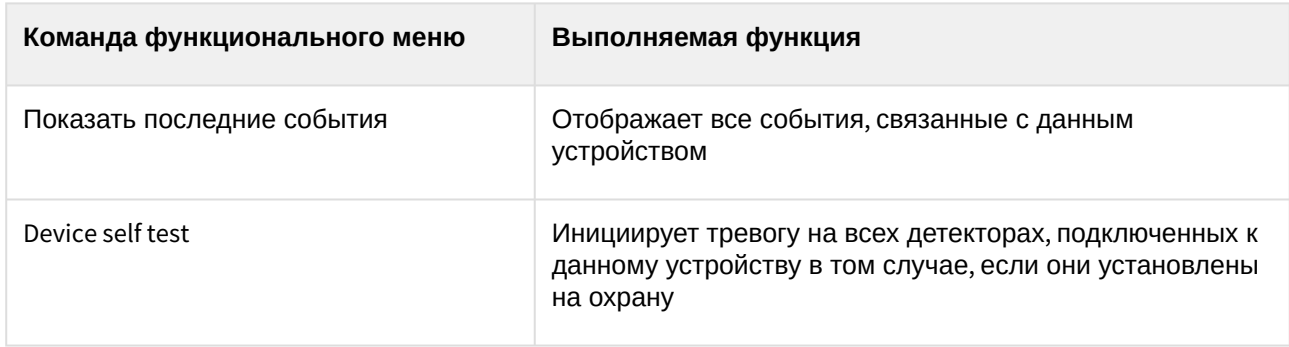

Возможны следующие индикации объекта:

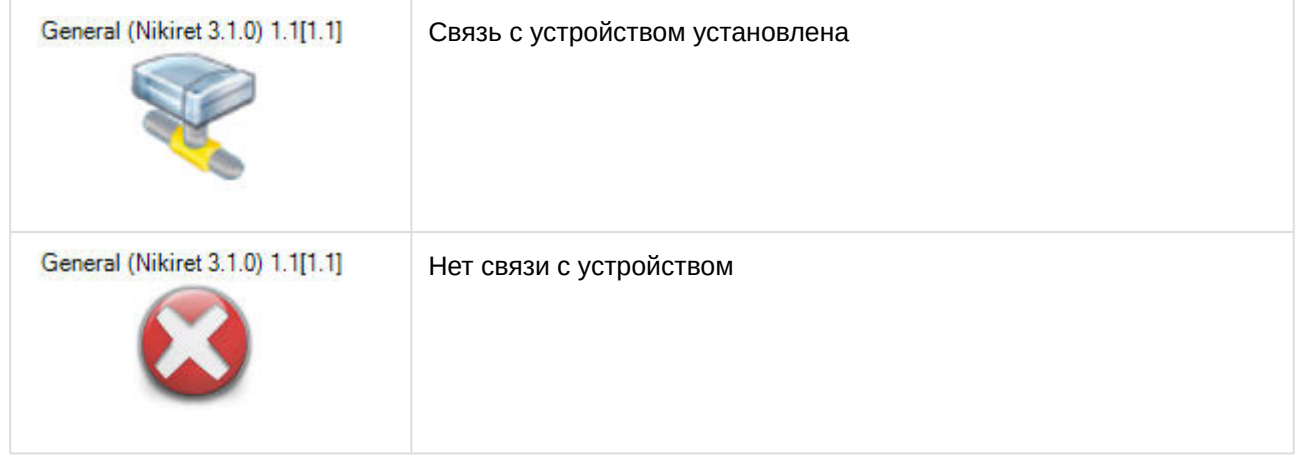

### <span id="page-22-0"></span>5.3.1 Управление объектом InstrusionDetector (детектор) НИКИРЭТ

Управление детектором *InstrusionDetector НИКИРЭТ* осуществляется в интерактивном окне **Карта** с использованием функционального меню объекта **InstrusionDetector (Nikiret)**.

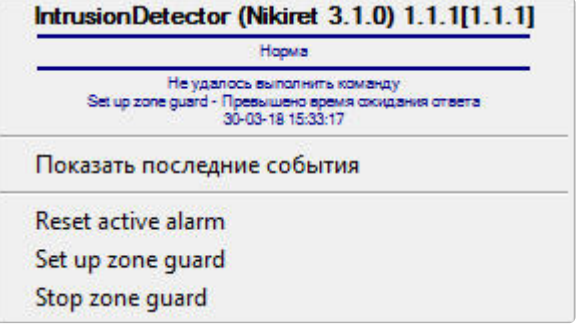

Команды для управления детектором *InstrusionDetector НИКИРЭТ* описаны в таблице:

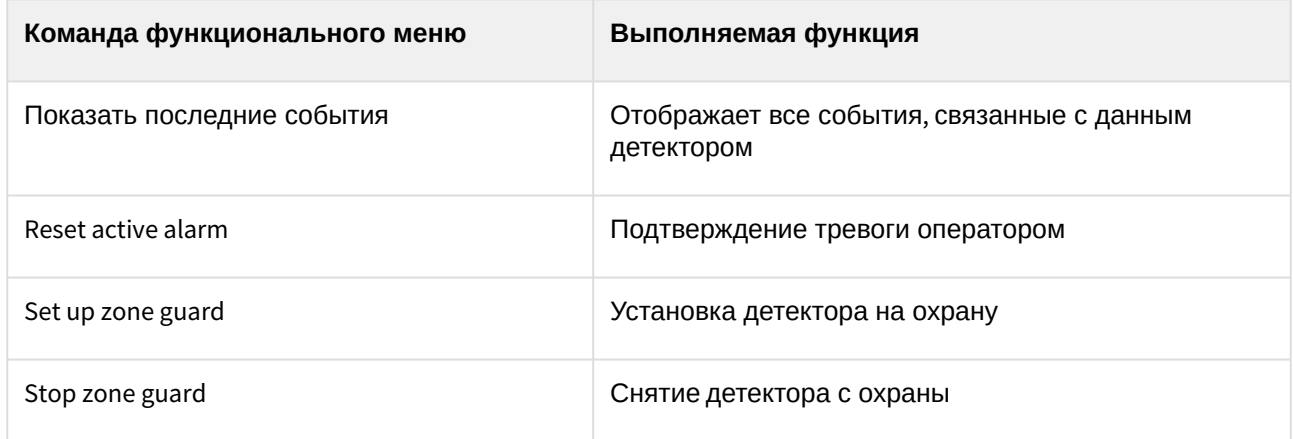

Возможны следующие индикации объекта:

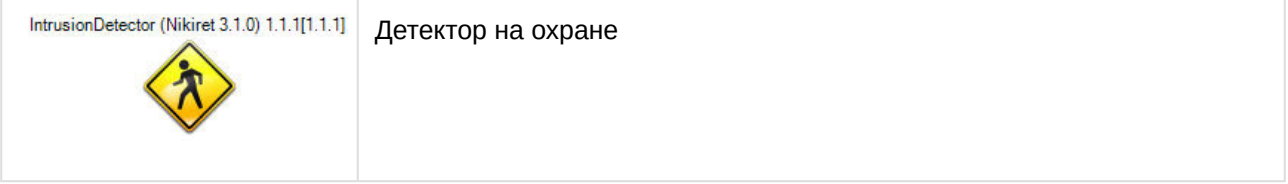

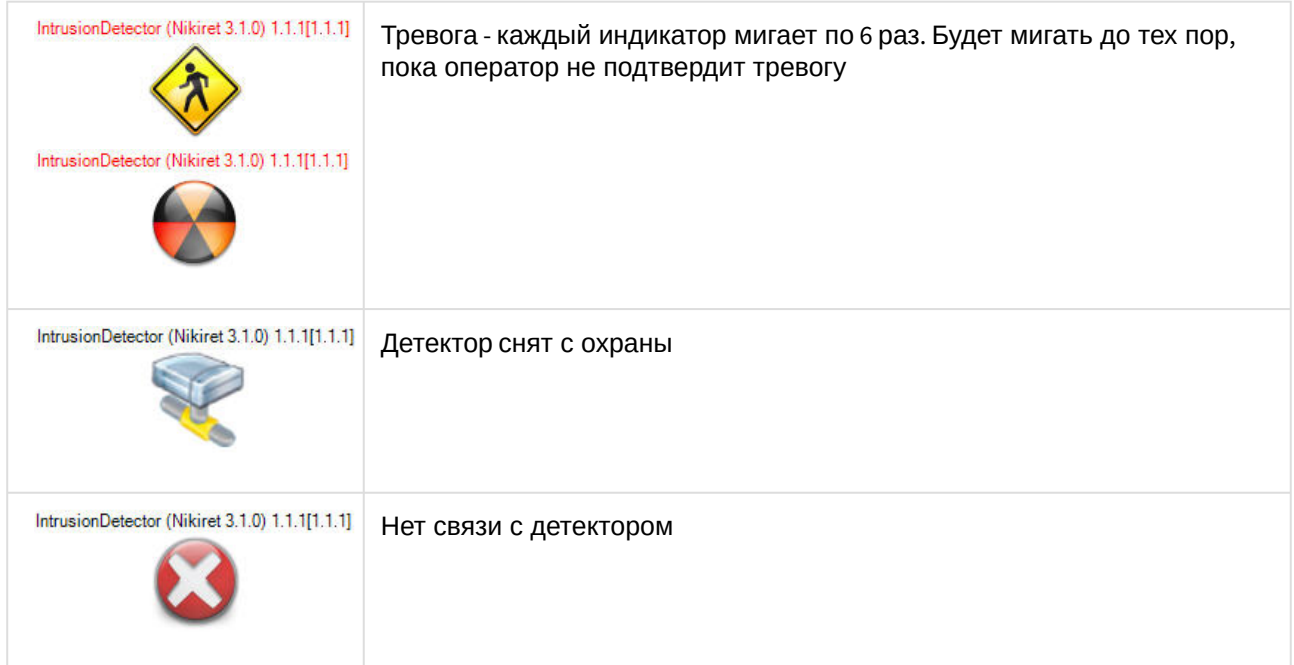

# <span id="page-23-0"></span>5.4 Управление устройством Годограф-Универсал НИКИРЭТ

Управление устройством *Годограф-Универсал НИКИРЭТ* осуществляется в интерактивном окне **Карта** с использованием функционального меню объекта **Godograf Universal (Nikiret)**.

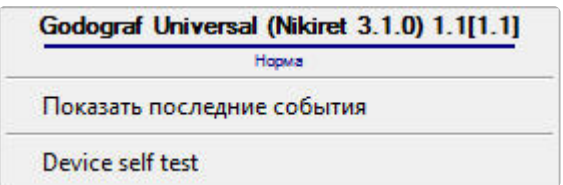

Команды для управления устройством *Годограф-Универсал НИКИРЭТ* описаны в таблице:

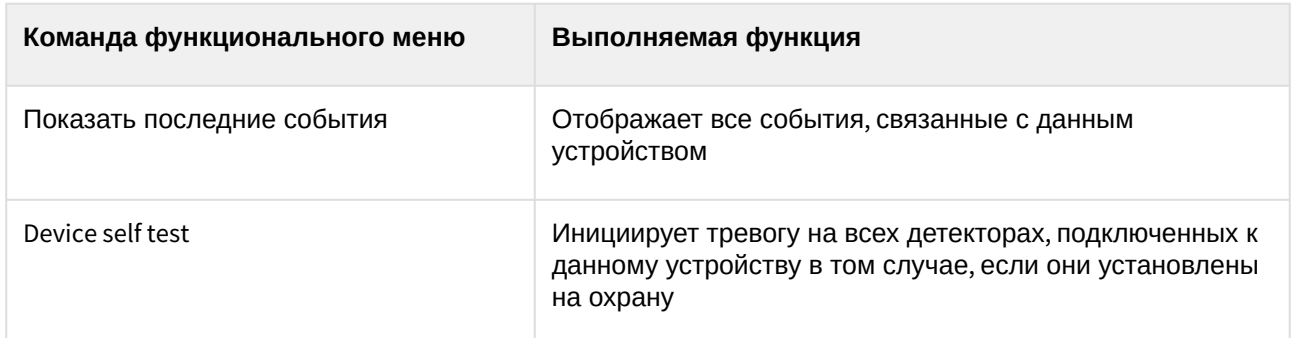

#### Возможны следующие индикации устройства:

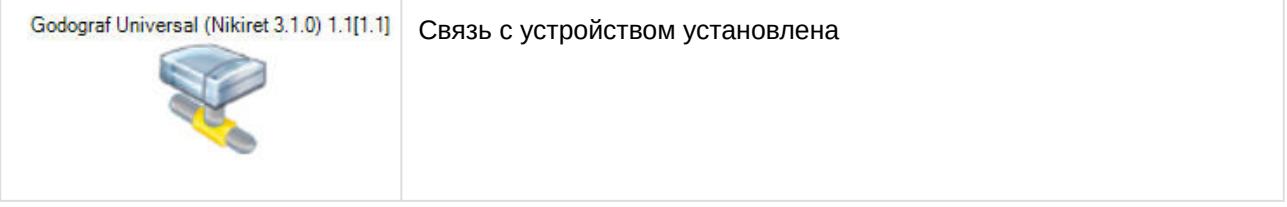

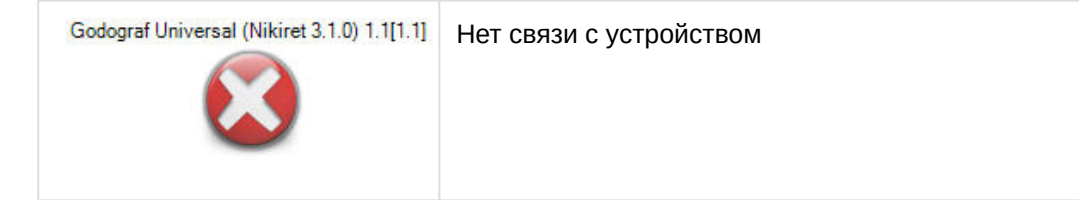

## <span id="page-24-0"></span>5.4.1 Управление аналоговым вибрационным детектором Годограф-Универсал НИКИРЭТ

Управление аналоговым вибрационным детектором *Годограф-Универсал НИКИРЭТ* осуществляется в интерактивном окне **Карта** с использованием функционального меню объекта **Analogue Detector (Nikiret)**.

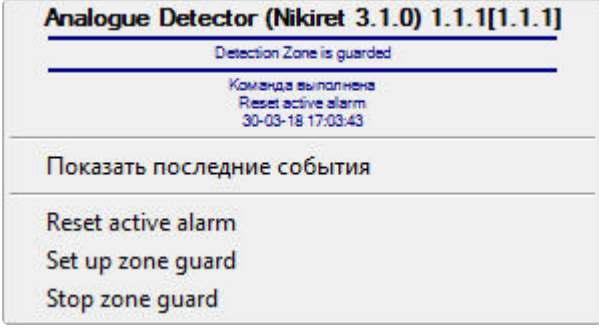

Команды для управления аналоговым вибрационным детектором *Годограф-Универсал НИКИРЭТ* описаны в таблице:

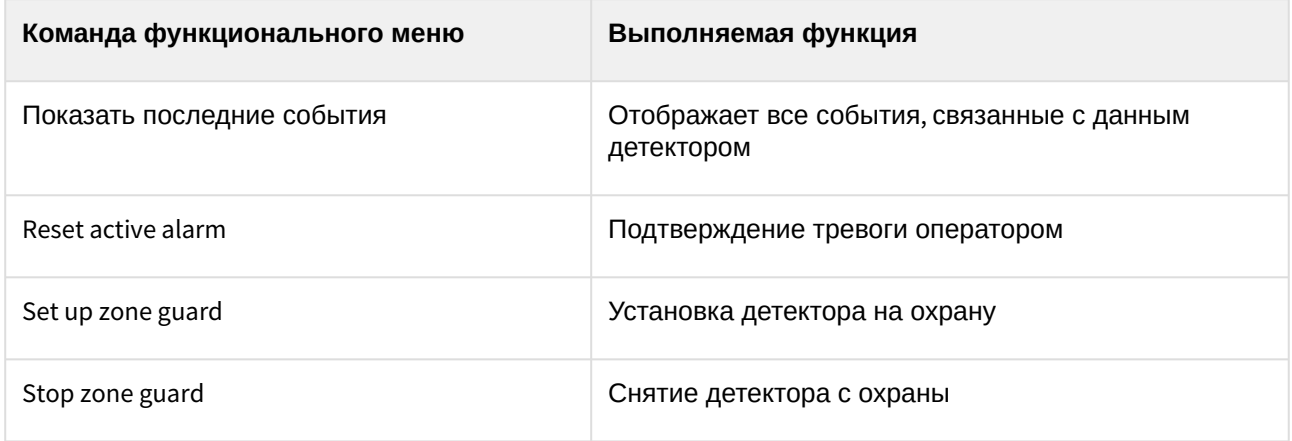

Возможны следующие индикации детекторов:

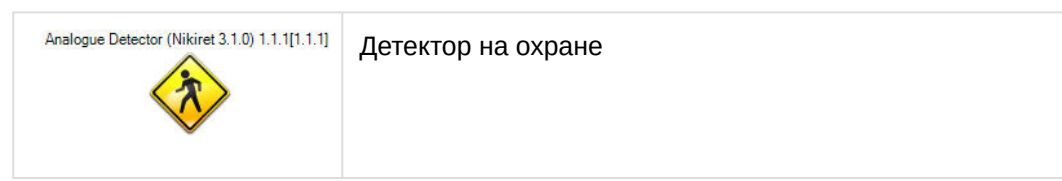

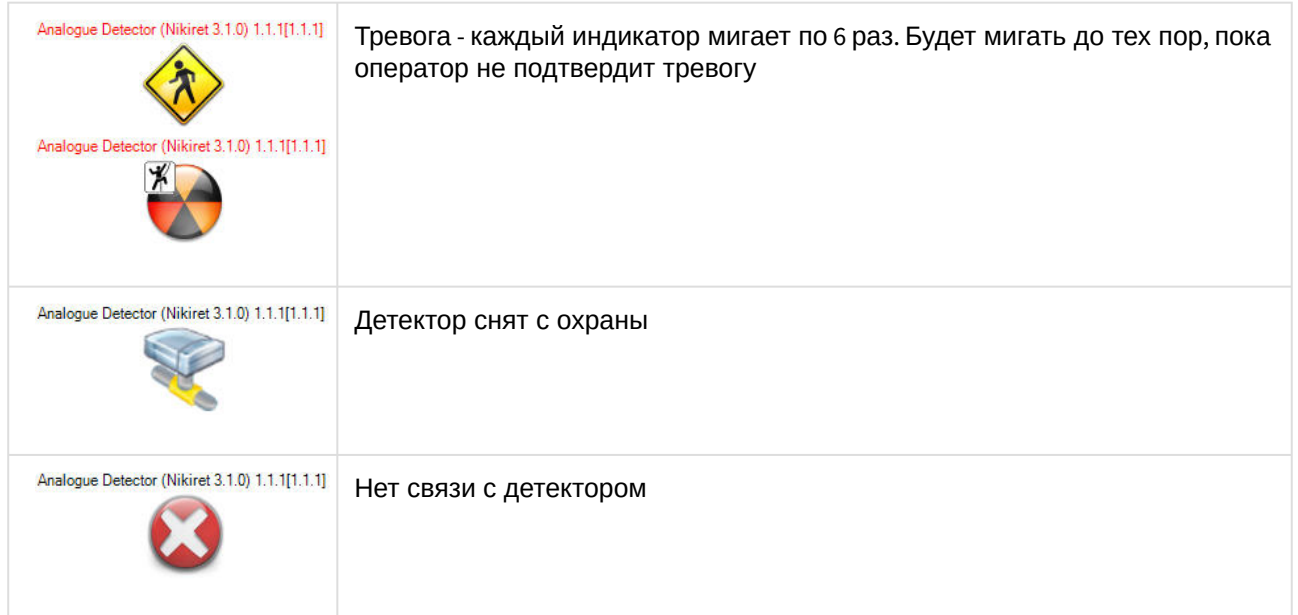

## <span id="page-25-0"></span>5.4.2 Управление цифровым вибрационным детектором Годограф-Универсал НИКИРЭТ

Управление цифровым вибрационным детектором *Годограф-Универсал НИКИРЭТ* осуществляется в интерактивном окне **Карта** с использованием функционального меню объекта **Vibro Digital Detector (Nikiret)**.

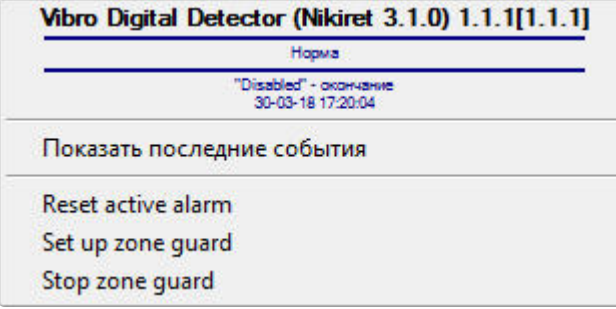

Команды для управления цифровым вибрационным детектором *Годограф-Универсал НИКИРЭТ* описаны в таблице:

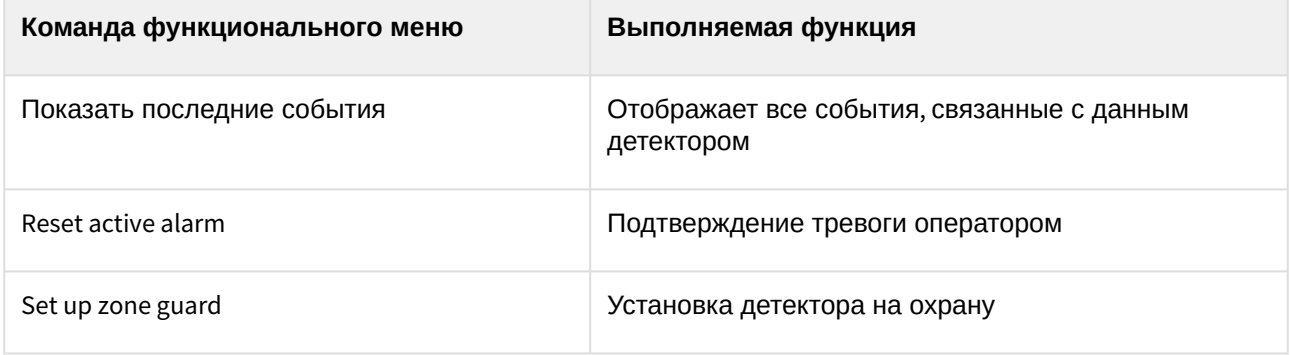

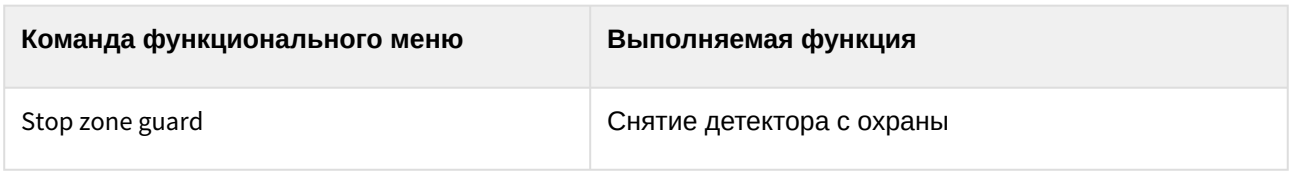

Возможны следующие индикации детектора:

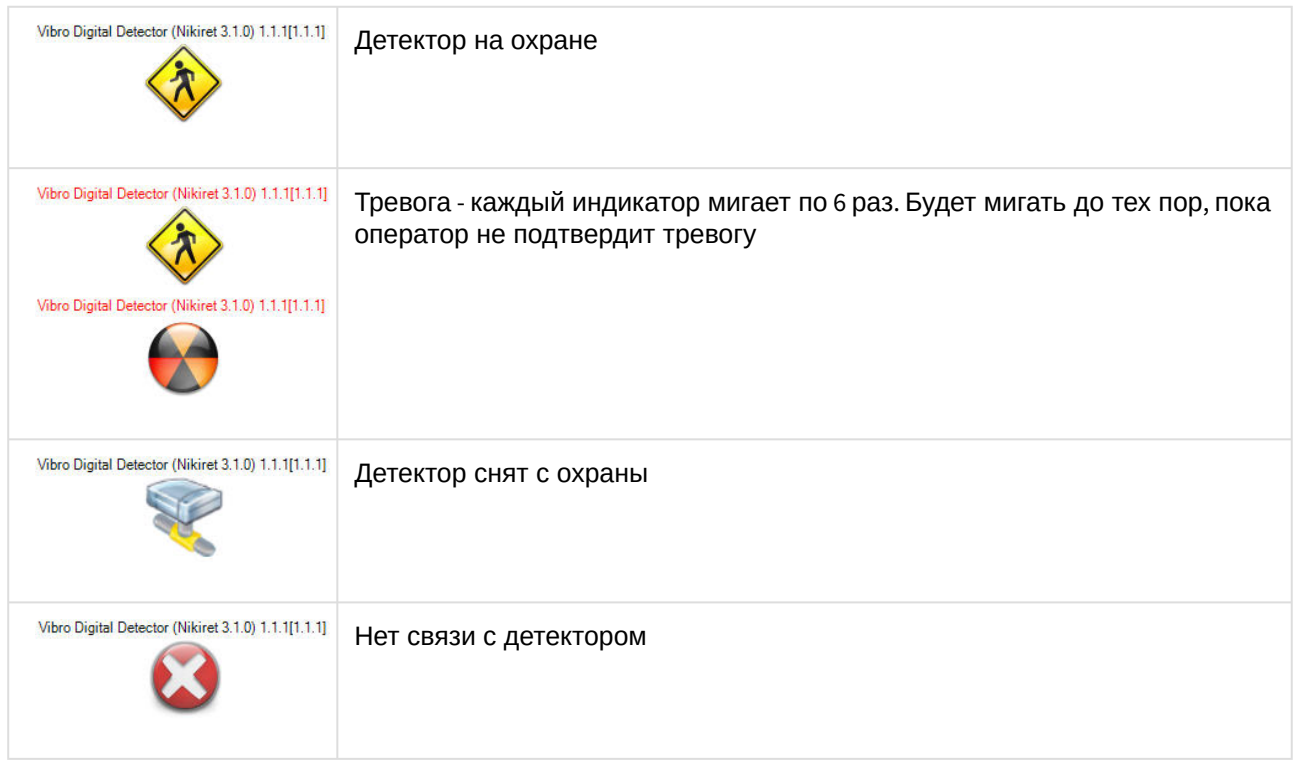

#### <span id="page-26-0"></span>Управление сегментом цифрового вибрационного детектора Годограф-Универсал НИКИРЭТ

Управление сегментом цифрового вибрационного детектора *Годограф-Универсал НИКИРЭТ* осуществляется в интерактивном окне **Карта** с использованием функционального меню объекта **Vibro Detector Segment (Nikiret)**.

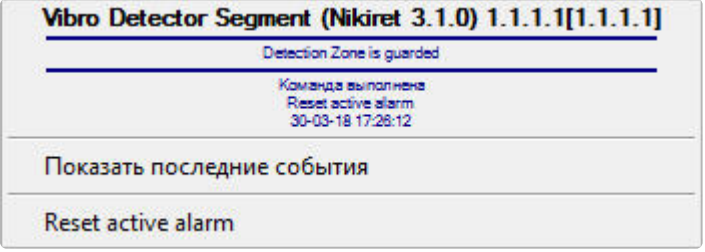

Команды для управления сегментом цифрового вибрационного детектора *Годограф-Универсал НИКИРЭТ* описаны в таблице:

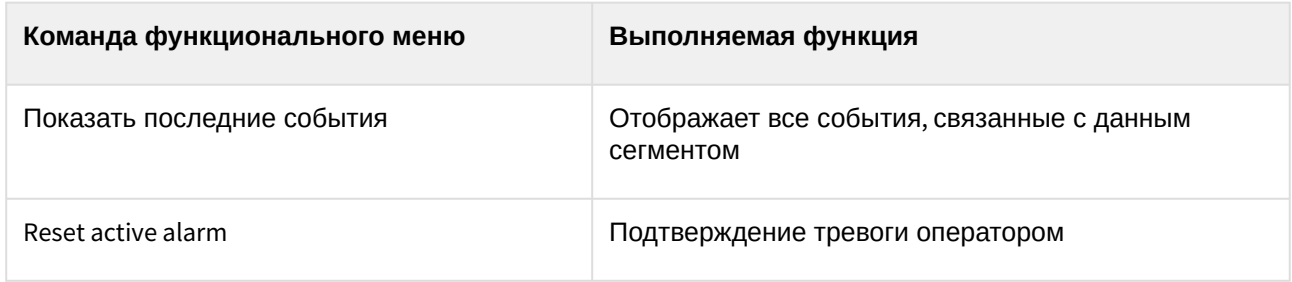

Возможны следующие индикации детектора:

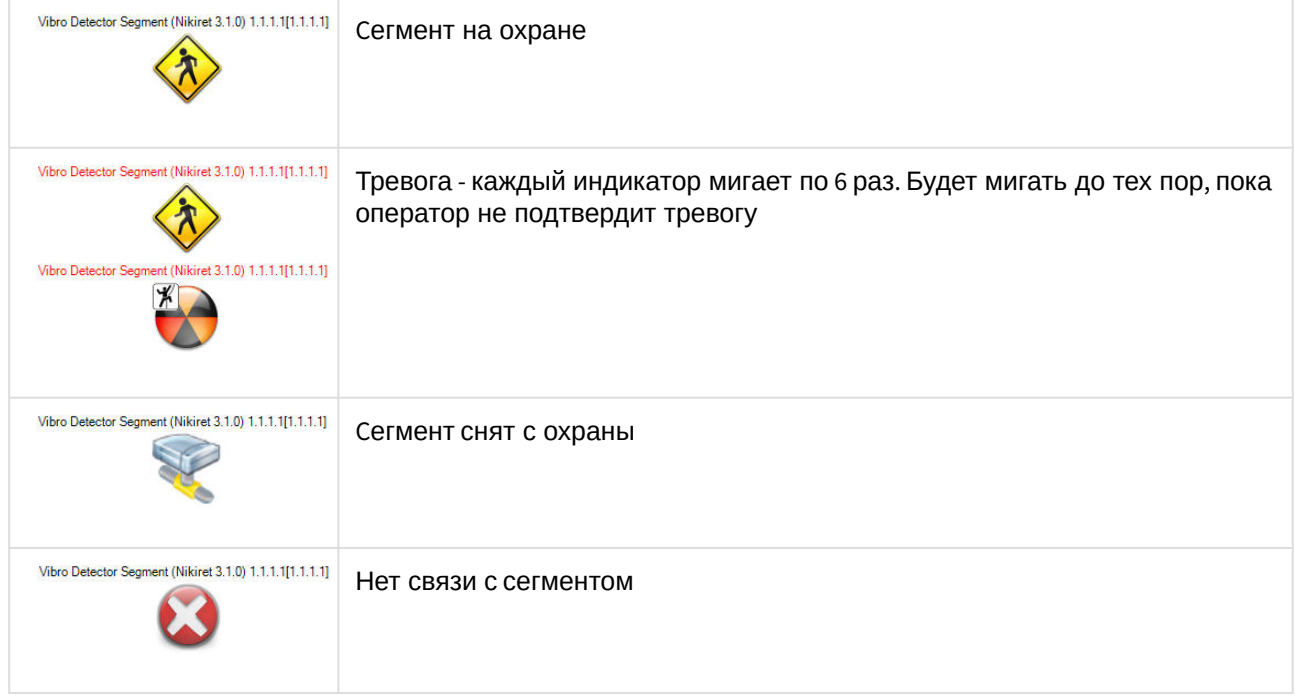

## <span id="page-27-0"></span>5.4.3 Управление цифровым сейсмическим детектором Годограф-Универсал НИКИРЭТ

Управление цифровым сейсмическим детектором *Годограф-Универсал НИКИРЭТ* осуществляется в интерактивном окне **Карта** с использованием функционального меню объекта **Seismic Digital Detector (Nikiret)**.

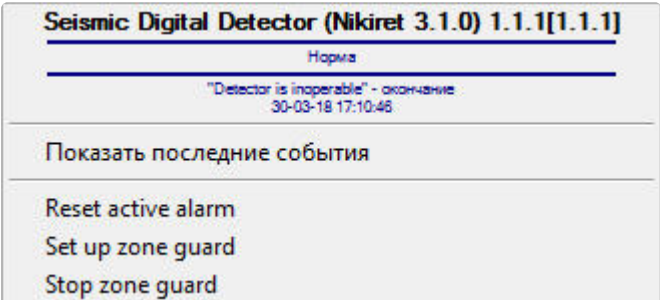

Команды для управления цифровым сейсмическим детектором *Годограф-Универсал НИКИРЭТ* описаны в таблице:

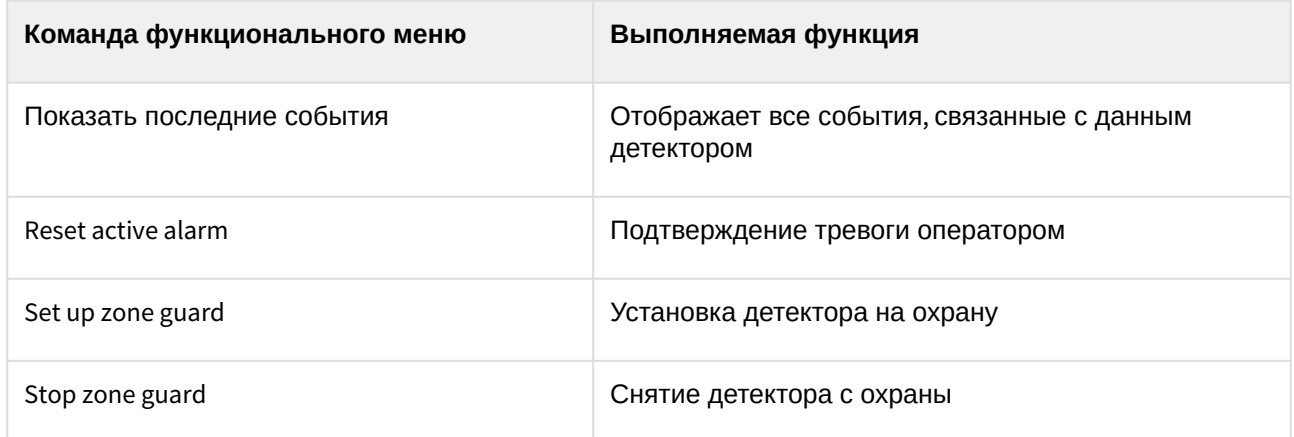

Возможны следующие индикации детектора:

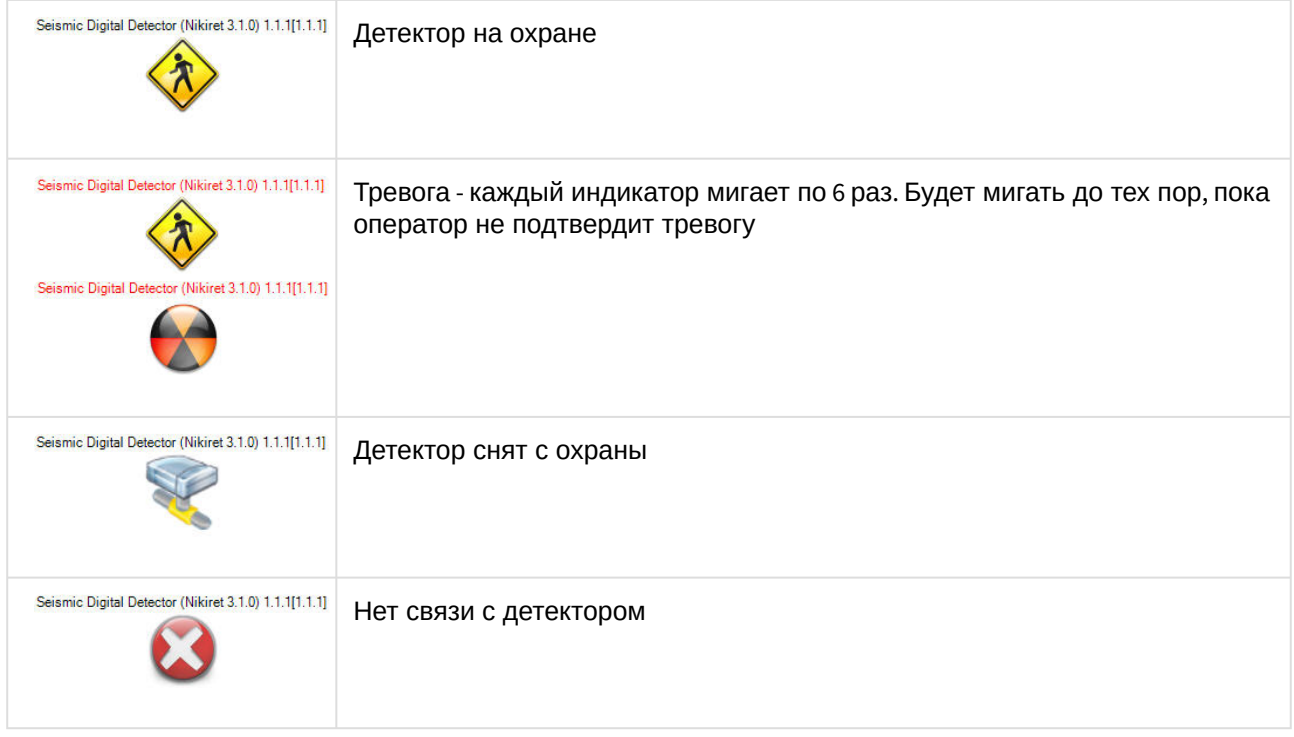

#### <span id="page-28-0"></span>Управление сегментом цифрового сейсмического детектора Годограф-Универсал НИКИРЭТ

Управление сегментом цифрового вибрационного детектора *Годограф-Универсал НИКИРЭТ* осуществляется в интерактивном окне **Карта** с использованием функционального меню объекта **Seismic Detector Segment (Nikiret)**.

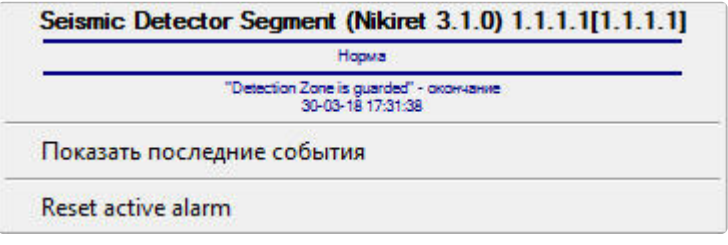

Команды для управления сегментом цифрового вибрационного детектора *Годограф-Универсал НИКИРЭТ* описаны в таблице:

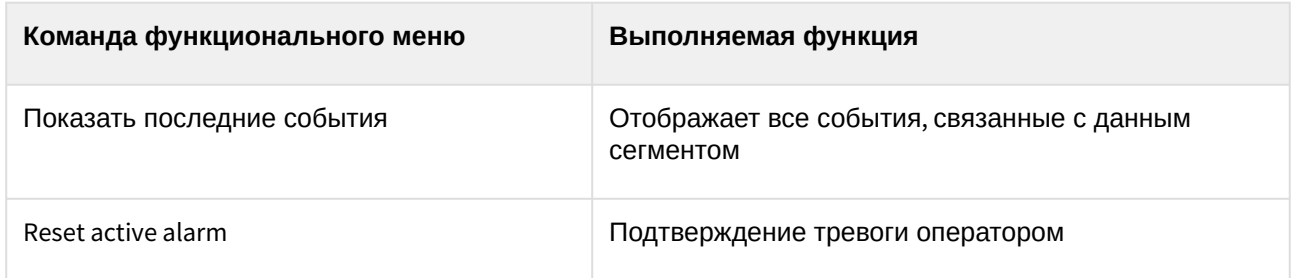

Возможны следующие индикации детектора:

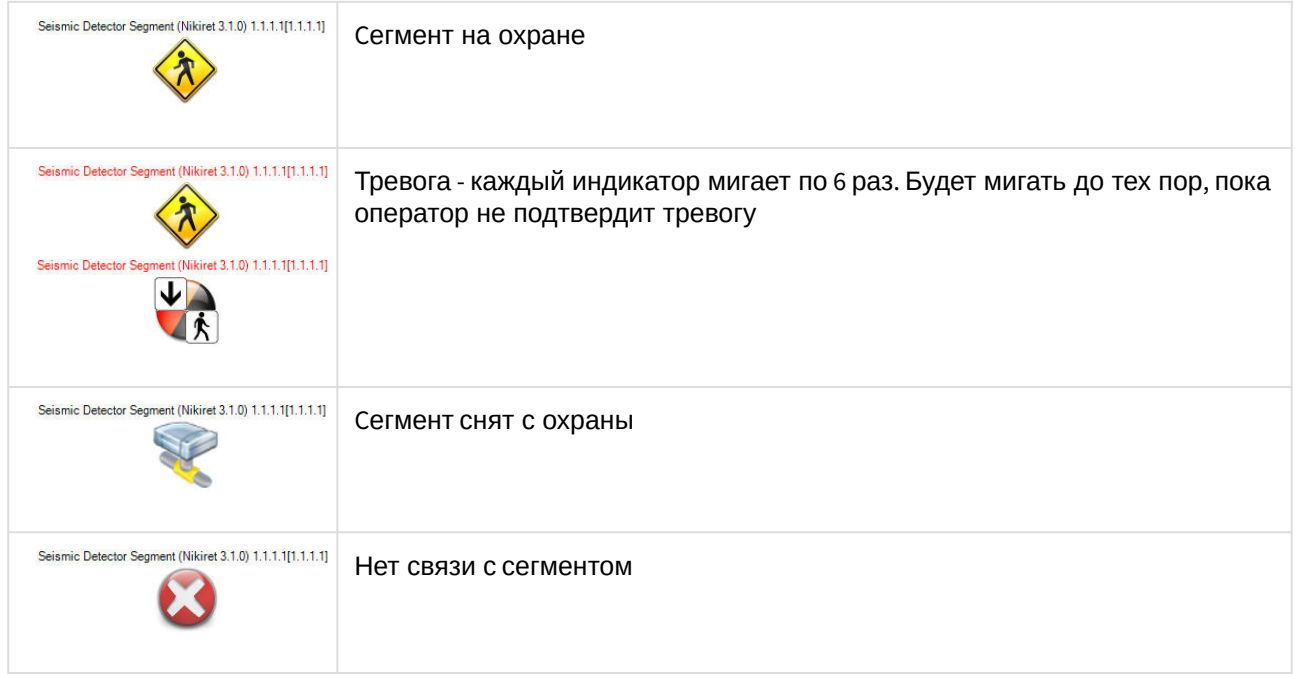

# <span id="page-29-0"></span>5.5 Управление ресивером РЛД Редут 1-300 НИКИРЭТ

Управление ресивером *РЛД Редут 1-300 НИКИРЭТ* осуществляется в интерактивном окне **Карта** с использованием функционального меню объекта **RLD Redut/300-1 Reciever (Nikiret)**.

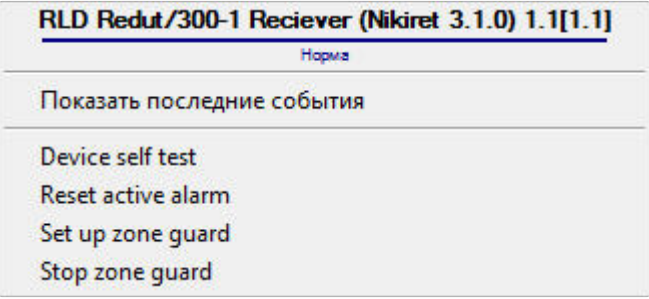

Команды для управления ресивером *РЛД Редут 1-300 НИКИРЭТ* описаны в таблице:

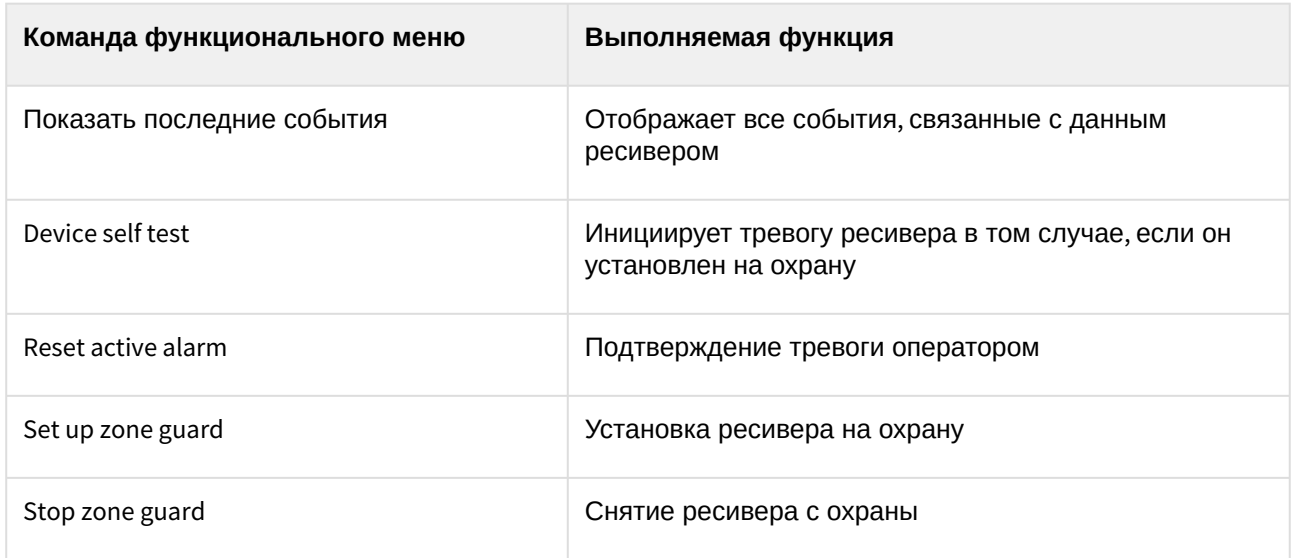

Возможны следующие индикации ресивера:

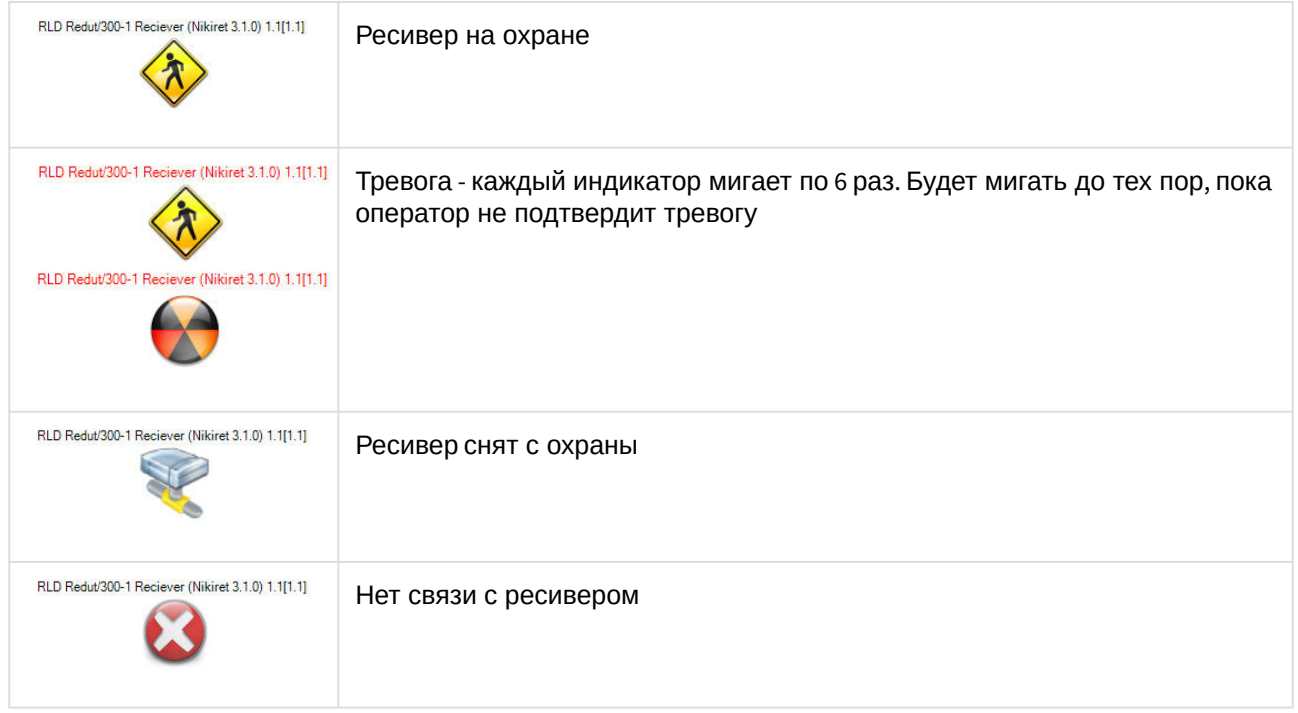

# <span id="page-30-0"></span>5.6 Управление передатчиком РЛД Редут 1-300 НИКИРЭТ

Управление передатчиком *РЛД Редут 1-300 НИКИРЭТ* осуществляется в интерактивном окне **Карта** с использованием функционального меню объекта **RLD Redut/300-1 Transmitter (Nikiret)**.

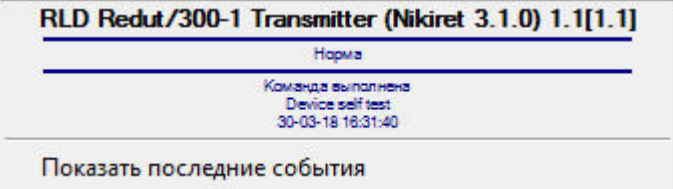

Команды для управления передатчиком *РЛД Редут 1-300 НИКИРЭТ* описаны в таблице:

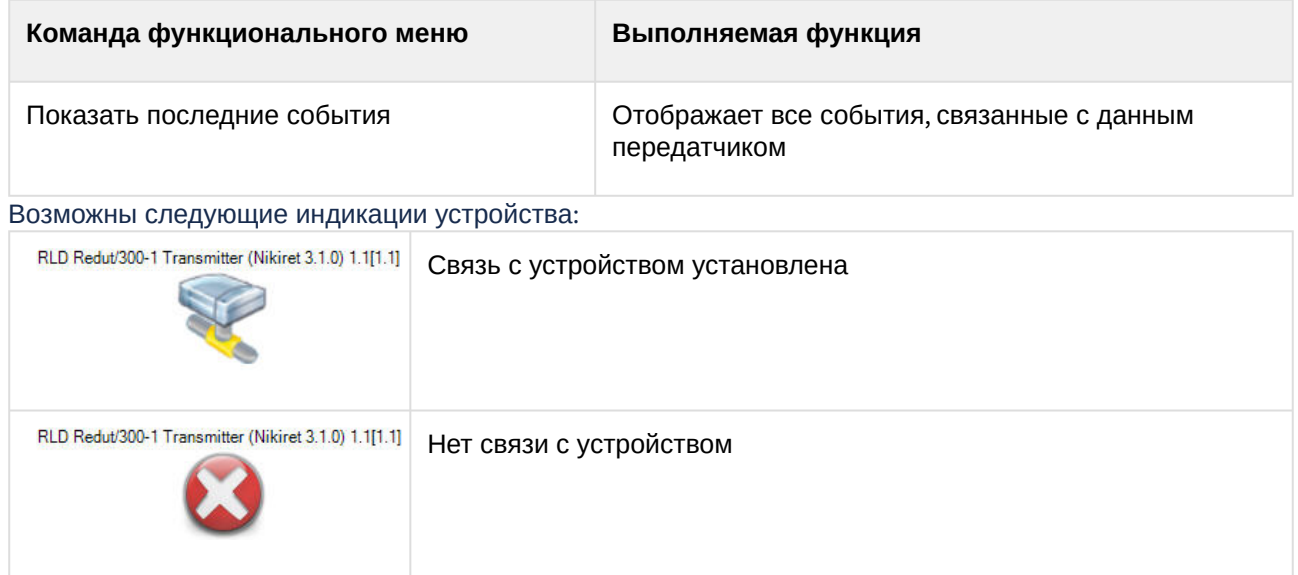